## **MIC-3358**

**6U CompactPCI Intel**® **Pentium**® **4 Processor - M Single Board Computer with VGA / Dual Giga LAN / PMC**

## **User's Manual**

#### **Copyright Notice**

This document is copyrighted, 2003. All rights are reserved. The original manufacturer reserves the right to make improvements to the products described in this manual at any time without notice. No part of this manual may be reproduced, copied, translated or transmitted in any form or by any means without the prior written permission of the original manufacturer. Information provided in this manual is intended to be accurate and reliable. However, the original manufacturer assumes no responsibility for its use, nor for any infringements upon the rights of third parties which may result from its use.

#### **Acknowledgements**

Award is a trademark of Award Software International, Inc.

IBM, PS/2, OS/2, and VGA are trademarks of International Business Machines Corporation.

Intel® and Pentium® are trademarks of Intel Corporation.

Windows is a registered trademark of Microsoft Corporation.

NetWare is a trademark of Novell, Inc.

PICMG<sup>TM</sup>, CompactPCI<sup>TM</sup> and the PICMG<sup>TM</sup>, and CompactPCI<sup>TM</sup> logos are trademarks of the PCI Industrial Computers Manufacturers Group.

All other product names or trademarks are properties of their respective owners.

#### **Technical Support and Sales Assistance**

If you have any technical questions about the MIC-3358 or any other Advantech products, please visit our support website at:

#### **http://support.advantech.com.tw**

For more information about Advantech's products and sales information, please visit:

#### **http://www.advantech.com.**

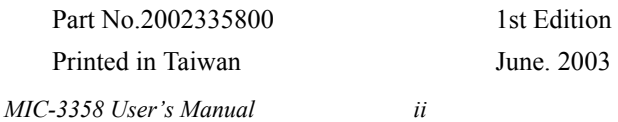

#### **CE Notification**

The MIC-3358, developed by Advantech CO., LTD., has passed the CE test for environment specification when shielded cables are used for external wiring. We recommend the use of shielded cables.

#### **Product warranty**

Advantech warrants to you, the original purchaser, that each of its products will be free from defects in materials and workmanship for one year from the date of purchase. This warranty does not apply to any products which have been repaired or altered by persons other than repair personnel authorized by Advantech, or which have been subject to misuse, abuse, accident or improper installation. Advantech assumes no liability under the terms of this warranty as a consequence of such events. Because of Advantech's high quality-control standards and rigorous testing, most of our customers never need to use our repair service. If an Advantech product is defective, it will be repaired or replaced at no charge during the warranty period. For out-of-warranty repairs, you will be billed according to the cost of replacement materials, service time and freight. Please consult your dealer for more details.

If you think you have a defective product, follow these steps:

1. Collect all the information about the problem encountered. (For example, CPU speed, Advantech products used, other hardware and software used, etc.) Note anything abnormal and list any on-screen messages you get when the problem occurs.

2. Call your dealer and describe the problem. Please have your manual, product, and any helpful information readily available.

3. If your product is diagnosed as defective, obtain an RMA (return merchandize authorization) number from your dealer. This allows us to process your return more quickly.

4. Carefully pack the defective product, a fully-completed Repair and Replacement Order Card and a photocopy proof of purchase date (such as your sales receipt) in a shippable container. A product returned without proof of the purchase date is not eligible for warranty service.

5. Write the RMA number visibly on the outside of the package and ship it prepaid to your dealer.

## **Packing List**

Before installing your board, ensure that the following materials have been received:

- 1 MIC-3358 all-in-one single board computer
- 1 Utility CD-ROM disc
- 1 CPU Heat sink (Assembled)
- 1 CPU thermal dissipation paste
- 1 Thermal pad (Assembled)
- 1 RJ-45 to RS-232 COM port adaptor
- 1 Hard drive isolation pad (Assembled)
- 1 Hard drive bracket (Assembled)
- 1 Solder-side cover (Assembled)
- Several screws
- 1 warranty certificate document

If any of these items are missing or damaged, contact your distributor or sales representative immediately.

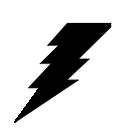

*Warning! Any changes or modifications made to the equipment which are not expressly approved by the relevant standards authority could void your authority to operate the equipment.*

# CAUTION!

Danger of explosion if battery is incorrectly replaced.

Replace only with the same or equivalent type recommended by the manufacturer. Dispose of used batteries according to the manufacturer's instructions.

*MIC-3358 Userís Manual iv*

## **Contents**

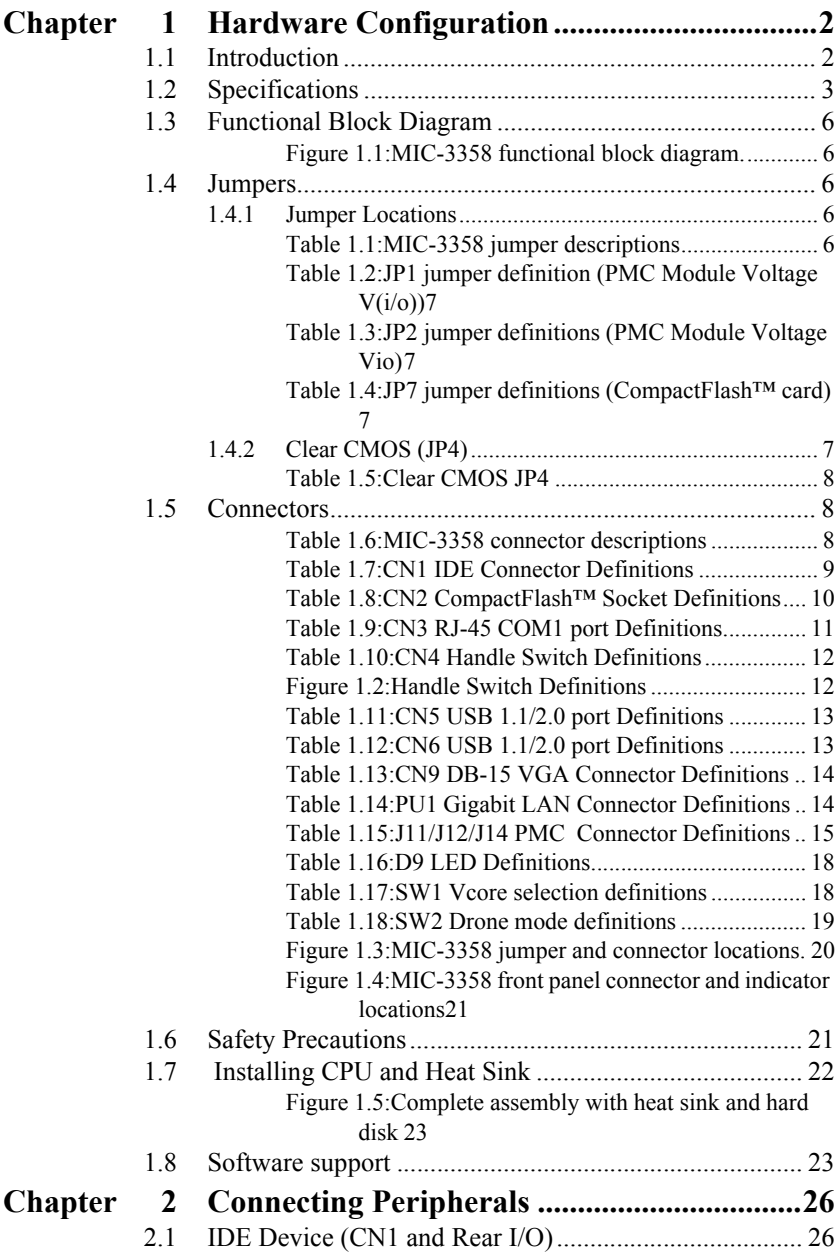

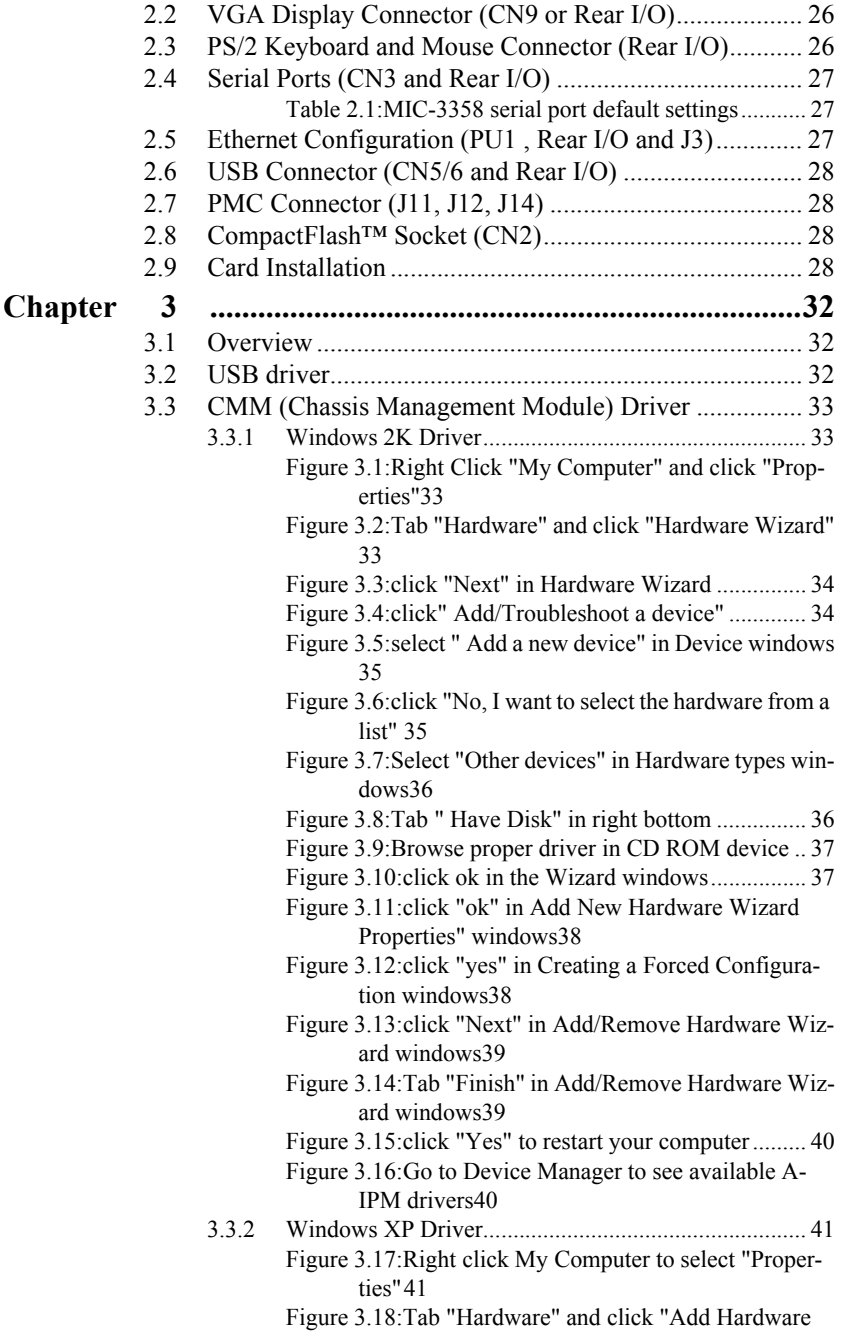

*MIC-3369 Userís Manual vi*

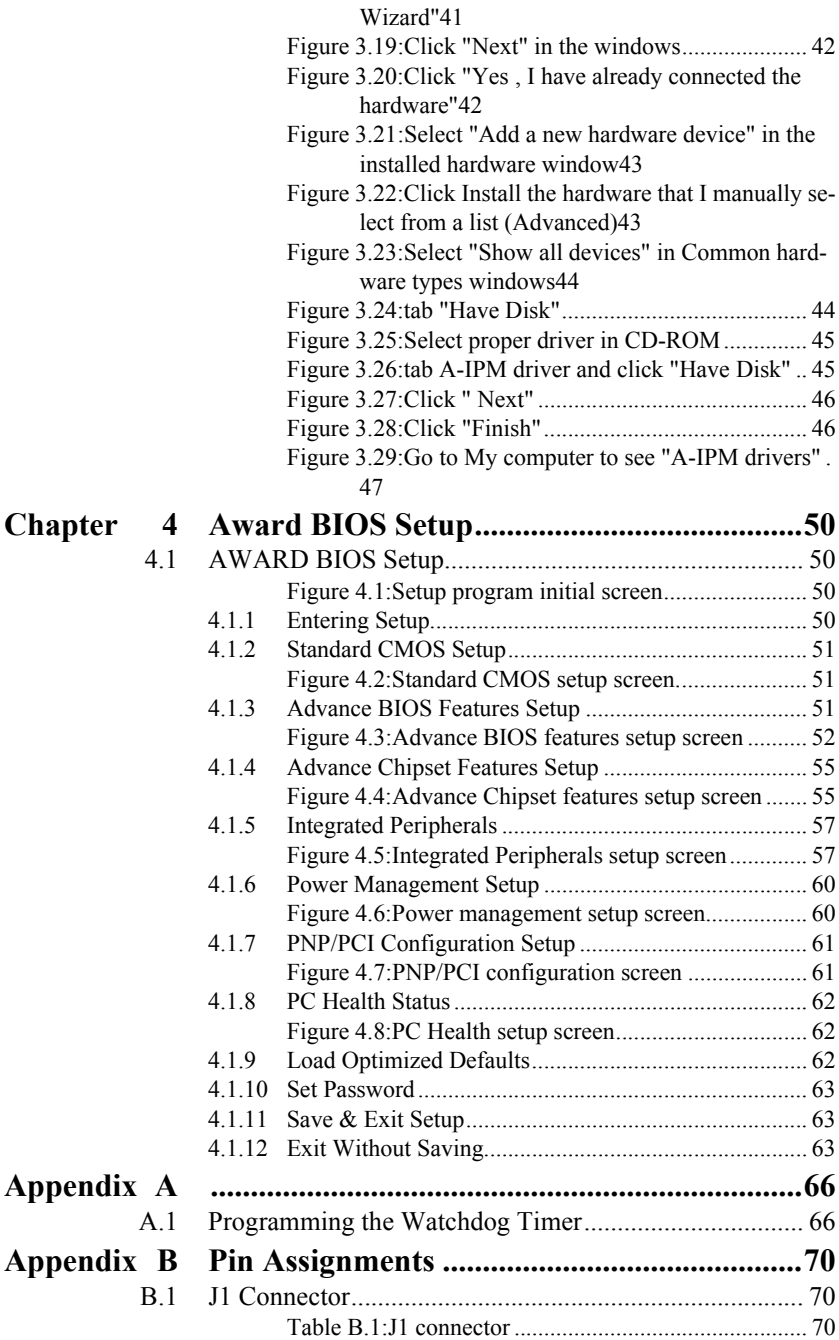

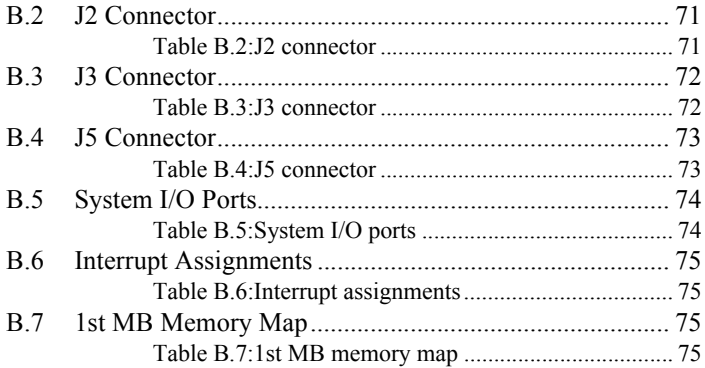

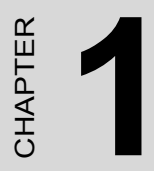

## **Hardware**

## **Configuration**

## <span id="page-9-0"></span>**Chapter 1 Hardware Configuration**

## <span id="page-9-1"></span>**1.1 Introduction**

The MIC-3358 is a CompactPCI® server blade with Intel® Pentium® 4 Processor-M on board to compliant with Compact Packet Switching Backplane (cPSB) systems. Supporting the PICMG 2.16 specification, the MIC-3358 delivers a cost performance platform for those applications that demand high performance. It is an ideal platform for emerging application such as switch-fabric blade server, mission critical and computing intensive applications.

The new MIC-3358 has been optimized for the Intel® Pentium® 4 Processor-M and IntelÆ 845E Chipset. It unveils as a high performance cPCI platforms, delivering compelling system bus speed performance across the 400 MHz with Intel NetBurst<sup>TM</sup> Micro-Architecture. Its innovated wider data paths and flexible memory refresh technology optimize the DDR SDRAM performance in MIC-3358.

#### **High Performance IntelÆ PentiumÆ 4 Processor -M**

The MIC-3358 supports Intel® Pentium® 4 processor-M 1.7GHz and 2.2GHz, with u-FCPGA package. The Intel® Pentium®4 processor-M has on-chip 512KB L2 cache providing high performance. With the support of a 400MHz front side bus, the MIC-3358 can fulfill customer's expectations of price-performance computing capability.

#### **Compact Mechanical Design**

The MIC-3358 has many functions on a single board with only one-slot width. Advantech provides a CPU heat sink specially designed for the Intel® Pentium®4 processor -M, enabling the MIC-3358 to operate without a cooling fan on the heat sink. It only needs external cooling air from the chassis fans for ventilation. This enables the MIC-3358 to use IntelÆ PentiumÆ4 processor - M within a mere 1-slot wide space.

#### **Single P2P Bridge**

The MIC-3358 with single PCI-to-PCI Bridge is applicable up to 8-slot enclosure and drive up to seven bus master PCI slots in master mode. Furthermore, it supports master and drone modes. The MIC-3358 can also operate in drone mode in a peripheral slot, whereby it functions as a stand-alone computer and does not communicate on the CompactPCI® bus.

#### **PMC (PCI Mezzanine Card) IEEE1386.1 Compliant**

The MIC-3358 support one PMC site and compliant with PICMG 2.3 (PCI Mezzanine Card) specification. This 32-bit/33MHz PMC interface provides front access capability by PMC modules for various function demanding.

#### **Complete I/O Functions**

The MIC-3358 offers all the I/O functions of an industrial computer with the rugged Eurocard form factor. The rest of I/O have fully connected to the rear I/O module via user-define connector (J3 and J5) on the backplane. These I/O contain one Gigabit Ethernet port, one RJ-45 COM port, two USB 2.0 ports, one VGA connector, and one PMC site. The front panel also has a reset button and LEDs for hot swap indication, power status, HDD operation and Ethernet communication. The built-in high speed IDE controller provides two separate IDE channels with Ultra DMA/33/ 66/100 mode. The user-defined J3 connector is designed to support two IDE devices, one floppy drives, one printer device, LAN 1/2 for PCIMG 2.16. These drives can simply be connected to the backplane or to the rear transition board for easy service and maintenance.

#### **Meets Switch Fabric, Mission Critical and Computing Intensive Application requirements**

Supporting the PICMG 2.16 specification, the MIC-3358 delivers a cost performance platform for those applications that demand for low power and high performance. It is an ideal platform for emerging application such as switch-fabric blade server, mission critical and computing intensive applications like third-generation (3G) wireless, voice over Internet protocol (VoIP), networking, image processing and the converged data and voice communication applications.

The two-layer front panel design complies with IEEE 1101.10. Connectors are firmly screwed to the front panel, and the replaceable shielding gasket is attached to the panel edge. This reduces emissions and gives better protection against external interference. A watchdog timer can automatically reset the system if the system stops abnormally.

## <span id="page-10-0"></span>**1.2 Specifications**

#### **Standard SBC Functions**

- **CPU:** Intel® Pentium® 4 processor-M u-FCPGA socket
- **BIOS:** Award 4Mb flash memory
- Chipset: Intel<sup>®</sup> 845E/ICH4 Chipset
- Front Side Bus: 400MHz (Intel® Pentium® 4 processor-M Processor)
- Bus Interface: PCI 32-bit/33 MHz
- 2nd level cache: Built-in 512KB on Intel® Pentium® 4 processor-M die
- **RAM:** 512MB ECC DDR266 memory on board. Support up to 2GB ECC DDR200/266.
- Enhanced IDE interface: Two channels handles one 2.5" IDE in SBC and two IDEs in RIO module via J3 connector. Supports PIO mode 4 and ATA 33/66/100 mode. One IDE connector and space reserved for embedded 2.5<sup>°</sup> HDD.
- **Serial ports:** One RJ-45 COM1 port (RS-232 interface) with 16C550 compatible UARTs
- **USB port:** Two USB ports with fuse protection comply with USB specification 2.0/1.1
- ï **CompactFlash socket:** one CompactFlash socket on board.
- **PMC expansion slot:** One 32bit/33MHz PCI Mezzanine site on board with +5V/+3.3V compliant.
- Watchdog timer: It provides system reset, interrupt and NMI support via software control. Time interval is from 1 to 255 seconds.

#### **PCI-to-PCI Bridge**

- ï **Controller chip:** One PCI-to-PCI bridge controller chip provides master and drone mode
- (Master mode) Supports up to seven bus masters peripherals on each bus segment
- $\bullet$  (Drone mode) it could plug into a peripheral slot as a "drone mode", whereby it functions as stand-alone computer.

#### **10/100/1000Base-TX Ethernet Interface**

- **Controller chips:** Two Intel® 82540EM Gigabit Ethernet controller chips provides Dual Gigabit ports
- One front RJ-45 Gigabit LAN port
- 10 Mbps, 100 Mbps and 1000Mbps auto-switching

### **PCI VGA Interface**

- ï **Controller:** ATI Rage XL
- PCI 2.2 compliant, 32bit/33 MHz

*MIC-3358 Userís Manual 4*

- ï **Display memory:** 8MB SDRAM VRAM
- **ï Display Resolution Number of Colors:**
- :

#### **2D Display Modes: Resolutions, Colors and Maximum Refresh Rates (Hz)**

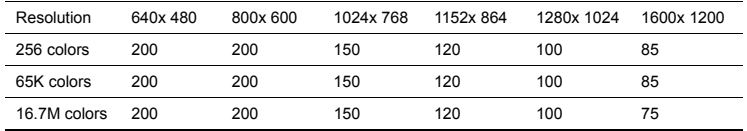

#### **Maximum 3D Resolution(Hz)**

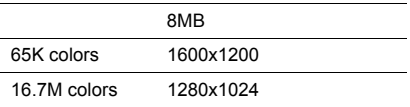

#### **Optional Rear I/O Boards**

 $\cdot$  RIO-3309C

#### *NOTE: MIC-3358 does not support MIC-3960 storage carrier board*

#### **Mechanical and Environmental Specifications**

- **Operating temperature:**  $0 \sim 55^{\circ}$  C (32  $\sim 131^{\circ}$  F)
- Storage Temperature:  $-20 \sim 80^{\circ}$  C ( $-4 \sim 176^{\circ}$  F)
- **Humidity (Non-operating):**  $5\sim95\%$  (a) 60° C (non-condensing)
- Max Power Consumption:  $+5V / 4.19A$ ,  $+3.3V / 4.5A$ ,  $+12V / 35mA$
- ï **Board size:** 233.35 x 160 mm (6U size), 1-slot (4 TE) wide
- **Weight:** 0.8 kg (1.76 lb)
- **Shock:** 20 G (operating); 50 G (Non-operating)
- **Random vibration:** 1.5 Grms (operating), 2.0 Grms (Non-Operating)

<span id="page-13-0"></span>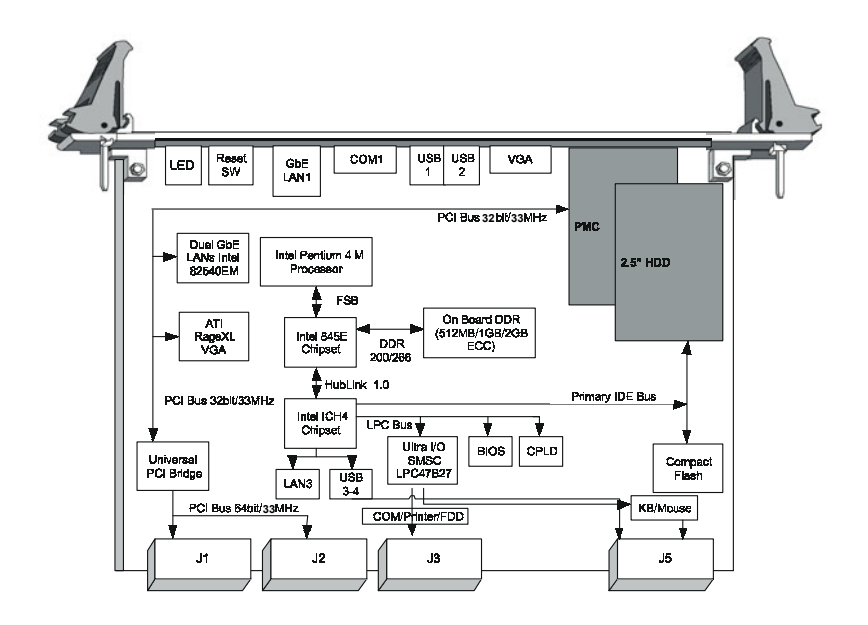

<span id="page-13-1"></span>*Figure 1.1: MIC-3358 functional block diagram. Note: MIC-3358 does not support shutdown function of ATX power supply.*

## <span id="page-13-2"></span>**1.4 Jumpers**

#### <span id="page-13-3"></span>**1.4.1 Jumper Locations**

Table 1-1 lists the jumper function. Figure 1-1 illustrates the jumper location. Read this section carefully before changing the jump setting on your MIC-3358 card.

<span id="page-13-4"></span>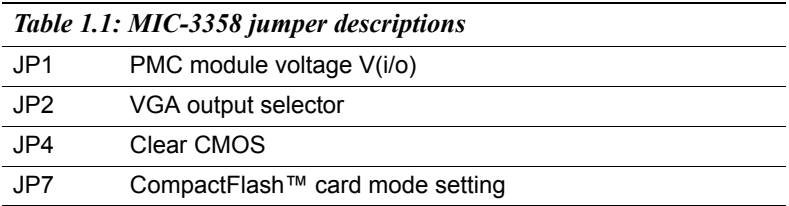

<span id="page-14-0"></span>*Table 1.2: JP1 jumper definition (PMC Module Voltage V(i/o))*

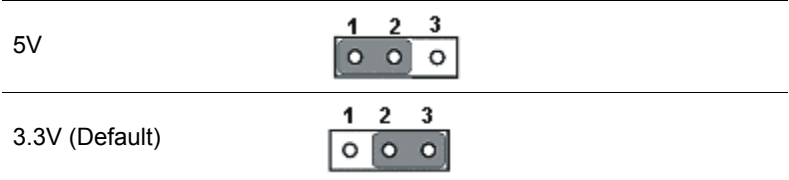

<span id="page-14-1"></span>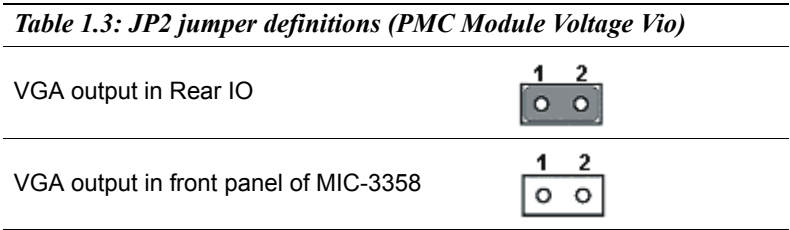

<span id="page-14-2"></span>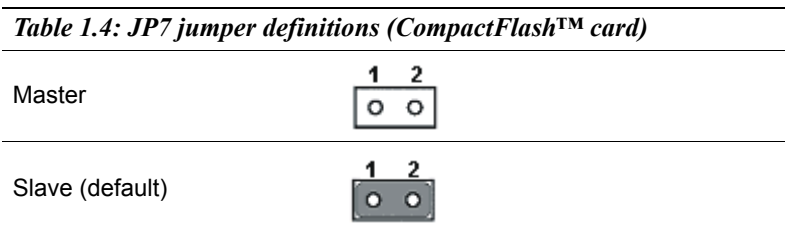

### <span id="page-14-3"></span>**1.4.2 Clear CMOS (JP4)**

This jumper is used to erase CMOS data and reset system BIOS information. Follow the procedures below to clear the CMOS.

- 1. Turn off the system.
- 2. Close jumper JP4 (1-2) for about 3 seconds.
- 3. Set jumper JP4 (2-3) as normal.
- 4. Turn on the system. The BIOS is reset to its default setting.

<span id="page-15-0"></span>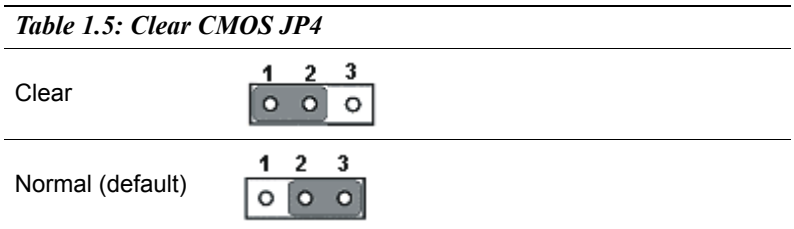

## <span id="page-15-1"></span>**1.5 Connectors**

On-board connectors link to external devices such as hard disk drives, keyboards, or floppy drives, etc. Table 1-6 lists the function of each connector and Figure 1-1 and Figure 1-2 illustrate each connector location. Chapter 2 gives instructions for connecting external devices to your card.

<span id="page-15-2"></span>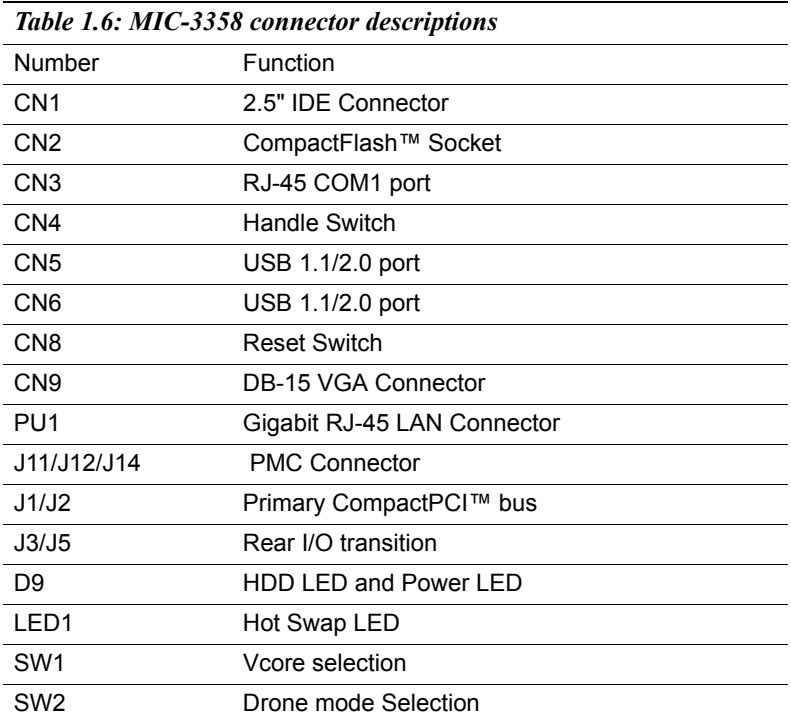

*MIC-3358 Userís Manual 8*

### <span id="page-16-0"></span>*Table 1.7: CN1 IDE Connector Definitions*

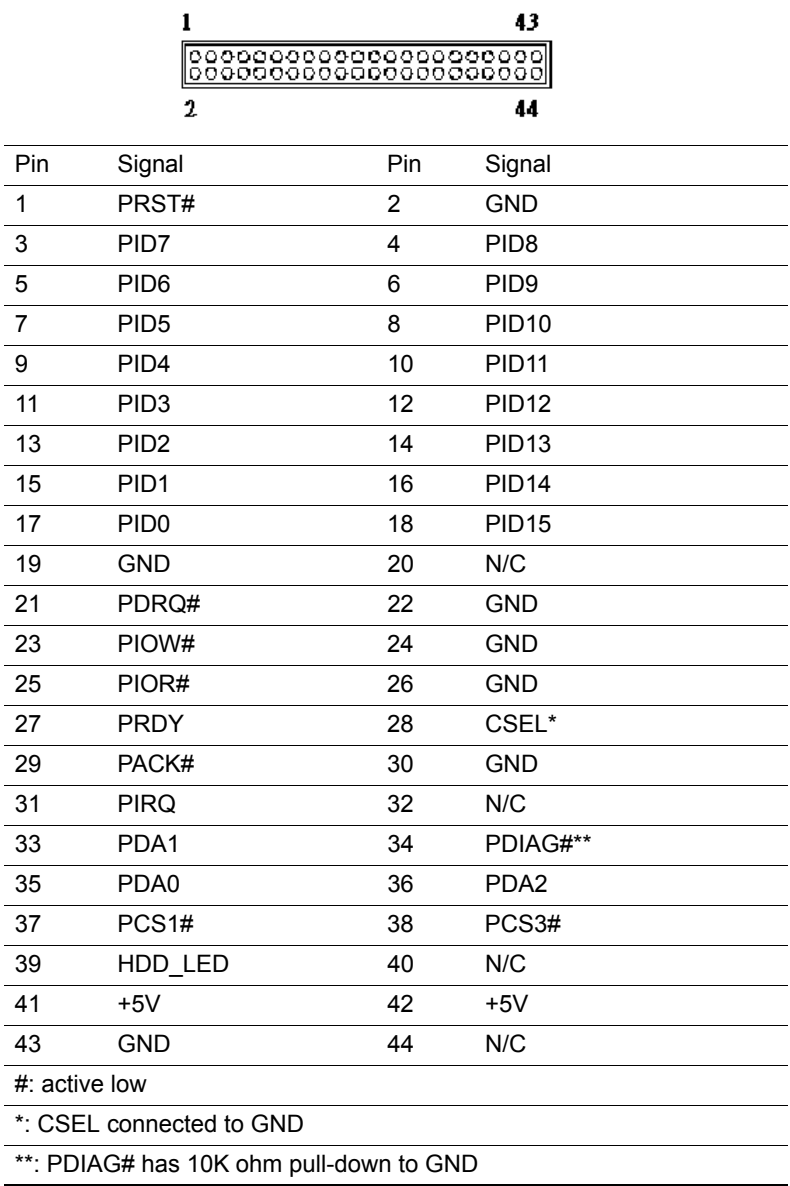

*9 Chapter 1* 

<span id="page-17-0"></span>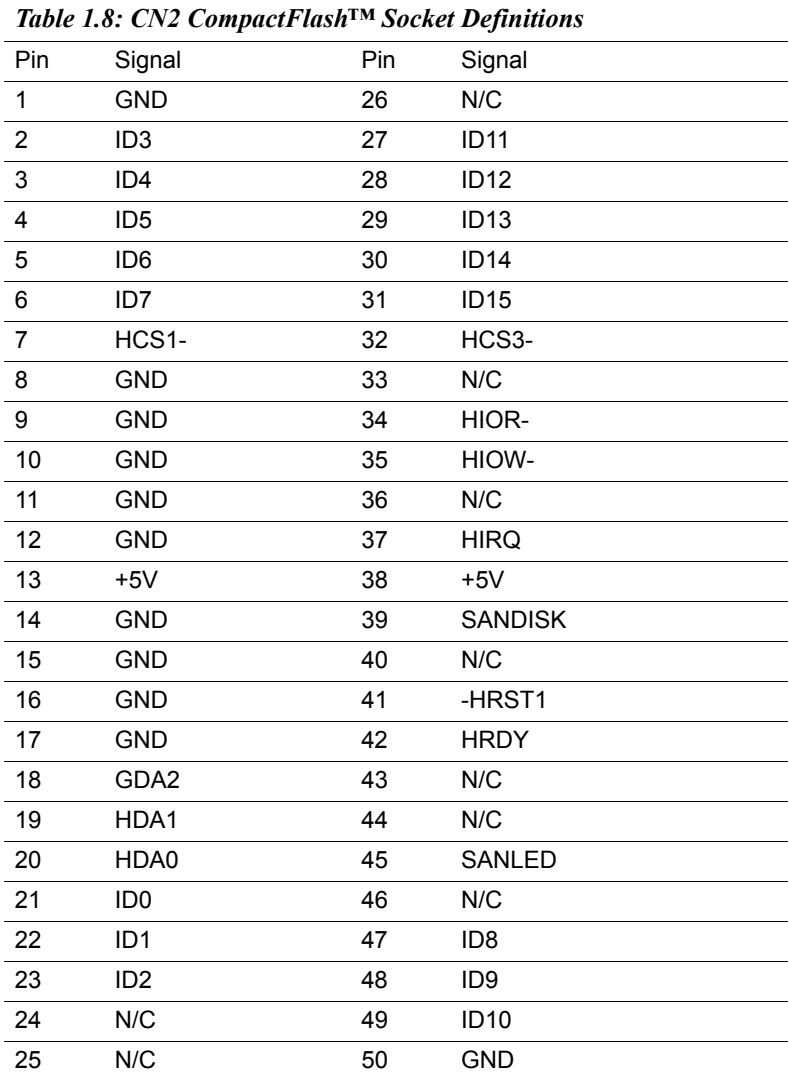

*MIC-3358 Userís Manual 10*

### <span id="page-18-0"></span>*Table 1.9: CN3 RJ-45 COM1 port Definitions*

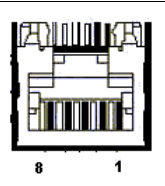

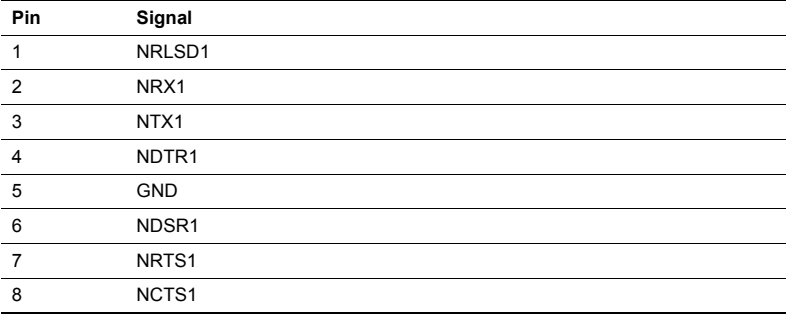

*11 Chapter 1* 

<span id="page-19-0"></span>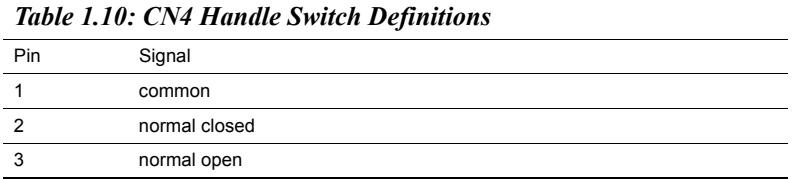

*Note: Pin 1-2 handle closed*

*Pin 1-3 handle open*

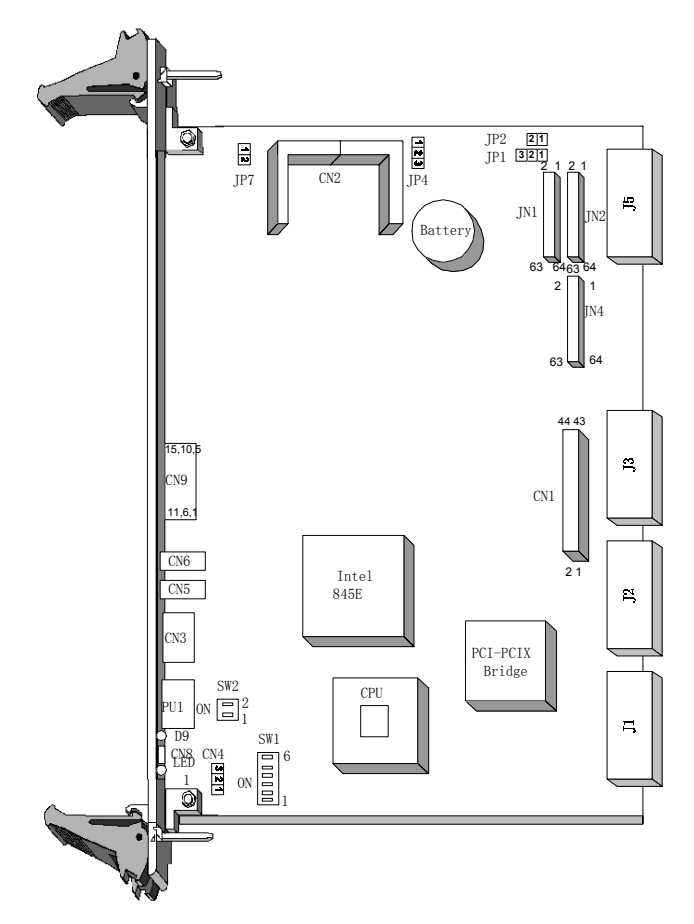

<span id="page-19-1"></span>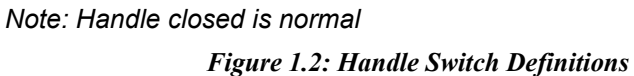

*MIC-3358 User's Manual* 12

#### <span id="page-20-0"></span>*Table 1.11: CN5 USB 1.1/2.0 port Definitions*

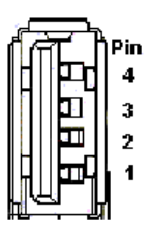

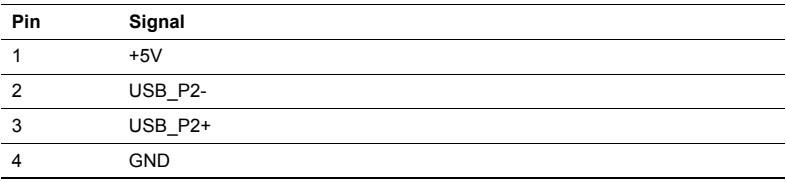

#### <span id="page-20-1"></span>*Table 1.12: CN6 USB 1.1/2.0 port Definitions*

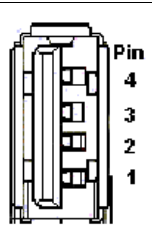

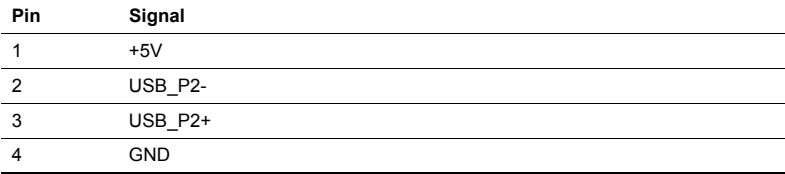

#### <span id="page-21-0"></span>*Table 1.13: CN9 DB-15 VGA Connector Definitions*

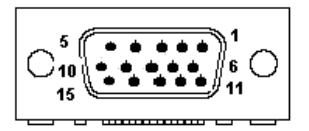

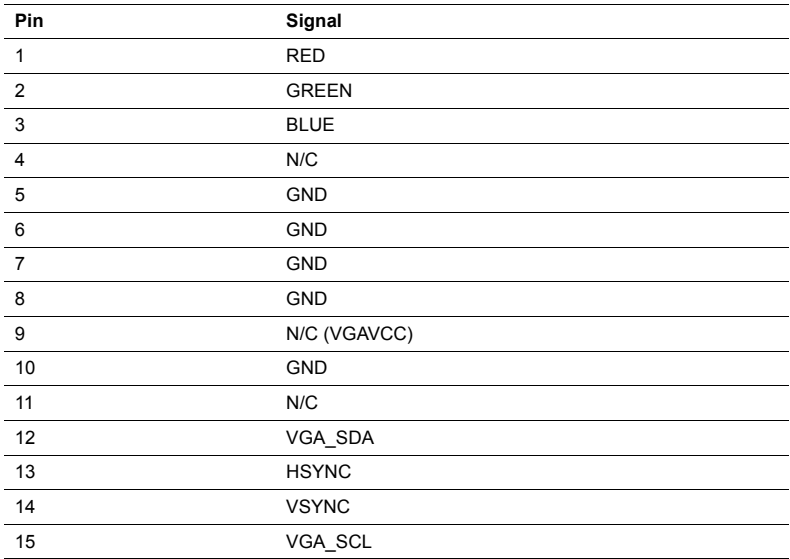

### <span id="page-21-1"></span>*Table 1.14: PU1 Gigabit LAN Connector Definitions*

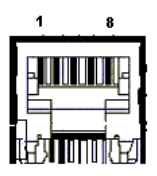

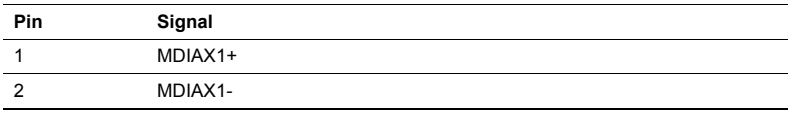

*MIC-3358 Userís Manual 14*

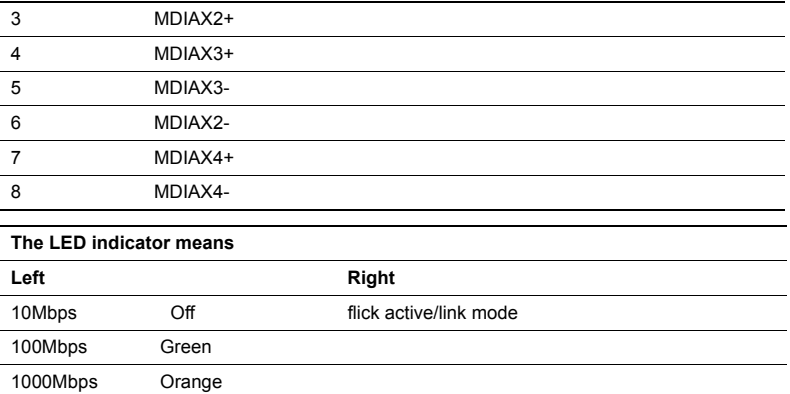

## <span id="page-22-0"></span>*Table 1.15: J11/J12/J14 PMC Connector Definitions*

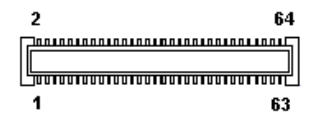

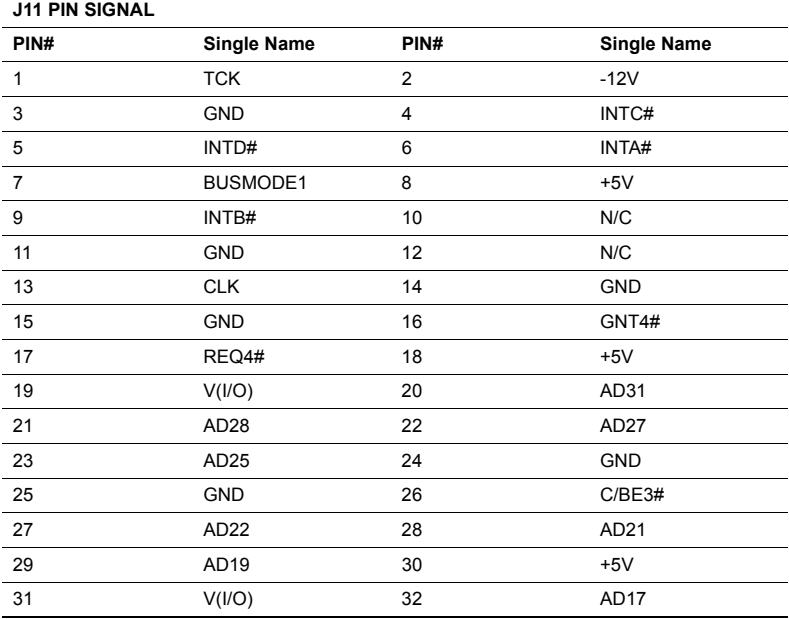

*15 Chapter 1* 

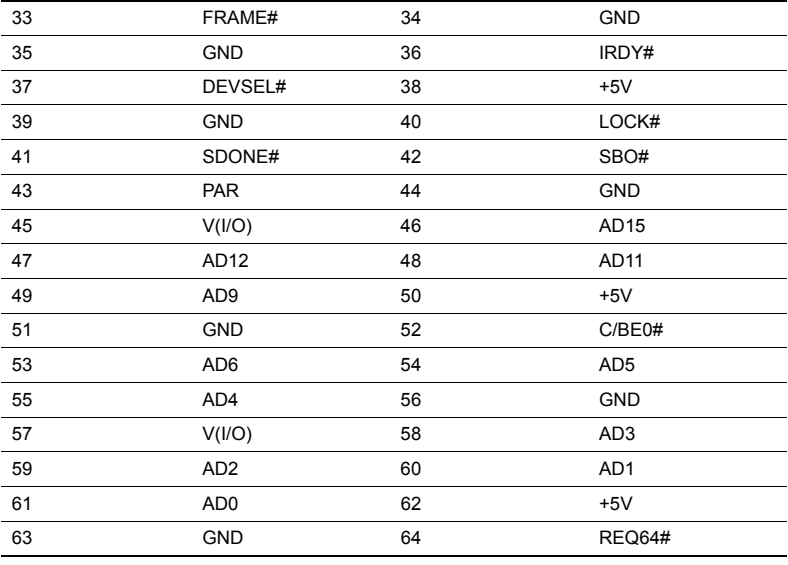

#### **J12 PIN SIGNAL**

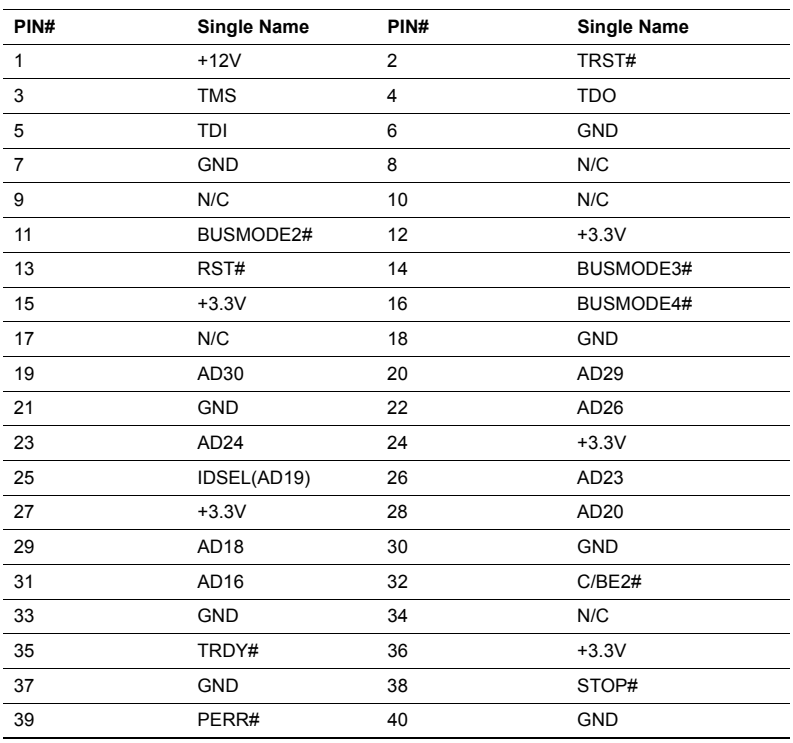

*MIC-3358 Userís Manual 16*

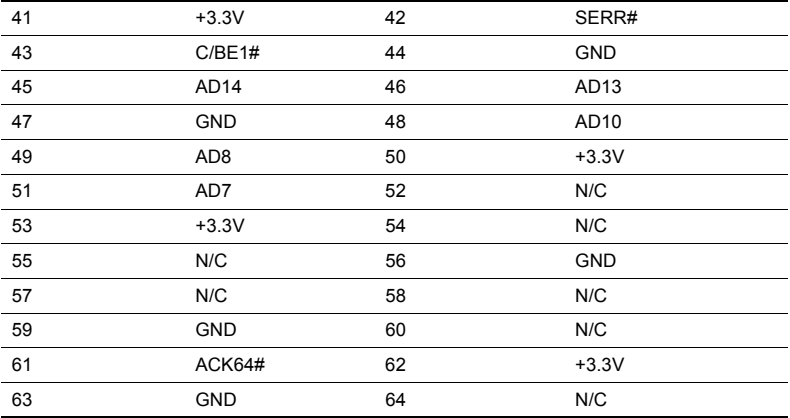

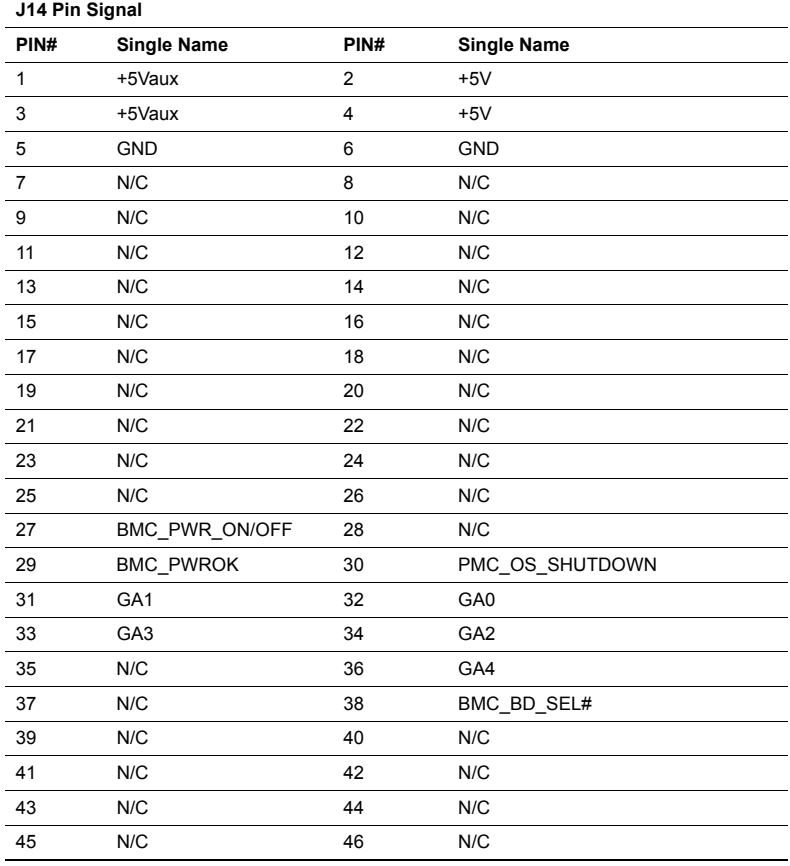

*17 Chapter 1* 

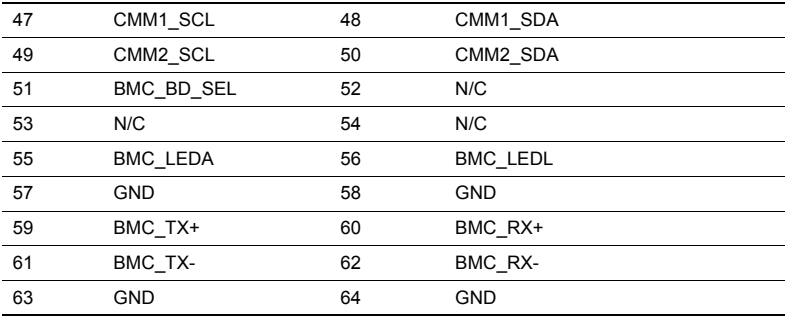

<span id="page-25-0"></span>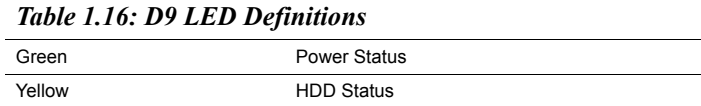

<span id="page-25-1"></span>*Table 1.17: SW1 Vcore selection definitions* 

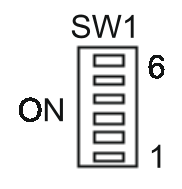

*MIC-3358 Userís Manual 18*

| SW1- 6     |            |            |            | SW1-5 SW1-4 SW1-3 SW1-2 SW1-1 |            | <b>VCORE</b> |
|------------|------------|------------|------------|-------------------------------|------------|--------------|
| <b>OFF</b> | X.         | X.         | X.         | X.                            | X.         | <b>AUTO</b>  |
| ON         | ON         | ON         | ON         | ON                            | <b>ON</b>  | 1.750V       |
| ON         | ON         | ON         | ON         | ON                            | <b>OFF</b> | 1.700V       |
| ON         | ON         | ON         | ON         | <b>OFF</b>                    | ON         | 1.650V       |
| ON         | ON         | ON         | ON         | OFF                           | <b>OFF</b> | 1.600V       |
| ON         | ON         | ON         | <b>OFF</b> | <b>ON</b>                     | <b>ON</b>  | 1.550V       |
| ON         | ON         | ON         | <b>OFF</b> | ON                            | <b>OFF</b> | 1.500V       |
| ON         | ON         | ON         | <b>OFF</b> | <b>OFF</b>                    | <b>ON</b>  | 1.450V       |
| ON         | ON         | ON         | <b>OFF</b> | <b>OFF</b>                    | <b>OFF</b> | 1.400V       |
| ON         | ON         | <b>OFF</b> | ON         | ON                            | <b>ON</b>  | 1.350V       |
| ON         | ON         | <b>OFF</b> | ON         | ON                            | <b>OFF</b> | 1.300V       |
| ON         | ON         | <b>OFF</b> | ON         | OFF                           | <b>ON</b>  | 1.250V       |
| ON         | ON         | <b>OFF</b> | ON         | OFF                           | <b>OFF</b> | 1.200V       |
| ON         | ON         | <b>OFF</b> | <b>OFF</b> | ON                            | <b>ON</b>  | 1.150V       |
| ON         | ON         | <b>OFF</b> | <b>OFF</b> | ON                            | <b>OFF</b> | 1.100V       |
| ON         | ON         | <b>OFF</b> | OFF        | OFF                           | ON.        | 1.050V       |
| ON         | <b>ON</b>  | <b>OFF</b> | <b>OFF</b> | <b>OFF</b>                    | <b>OFF</b> | 1.000V       |
| ON         | OFF        | ON         | ON         | ON                            | ON         | 0.975V       |
| ON         | OFF        | ON         | ON         | ON                            | <b>OFF</b> | 0.950V       |
| ON         | <b>OFF</b> | ON         | ON         | <b>OFF</b>                    | ON         | 0.925V       |
| ON         | <b>OFF</b> | ON         | ON         | <b>OFF</b>                    | <b>OFF</b> | 0.900V       |

It's automatic selection when SW1-1~SW1-6 are all OFF.

PS: X means either ON or OFF.

<span id="page-26-0"></span>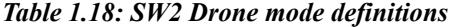

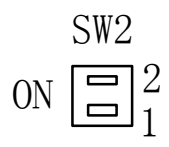

When SW2 is ON, then the board is selected as drone mode. The rest of the combination is reserved for other modes.

Please refer to Appendix B for J1/2/3/5 pin assignments.

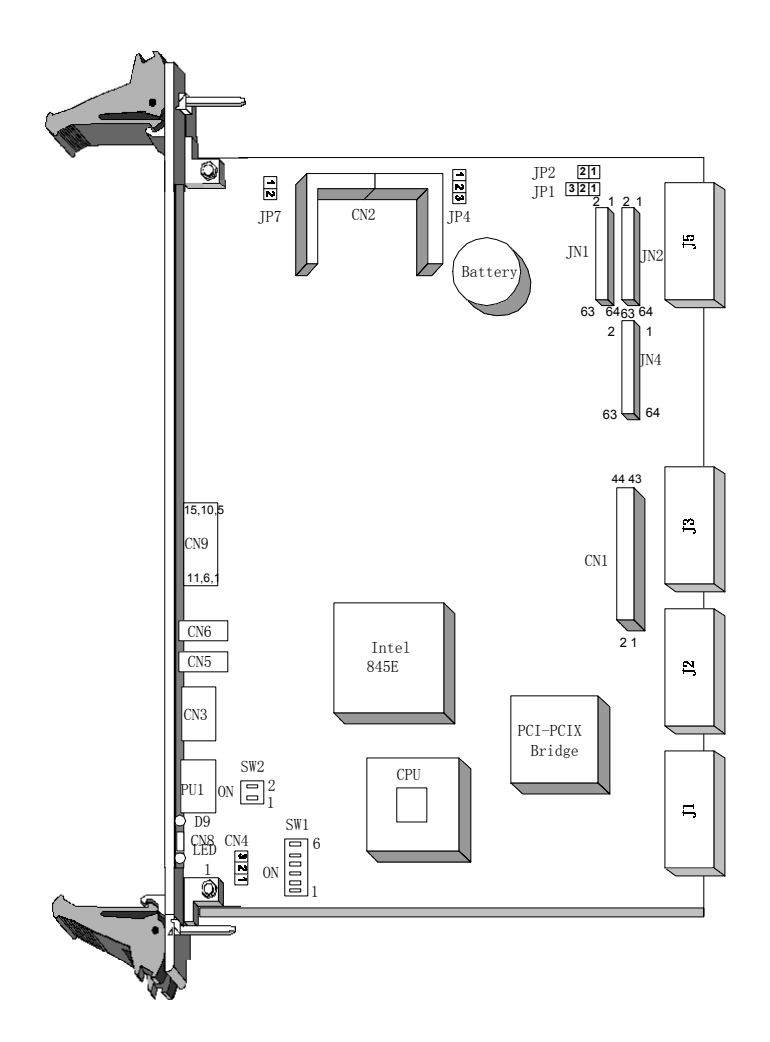

<span id="page-27-0"></span>*Figure 1.3: MIC-3358 jumper and connector locations.*

*MIC-3358 Userís Manual 20*

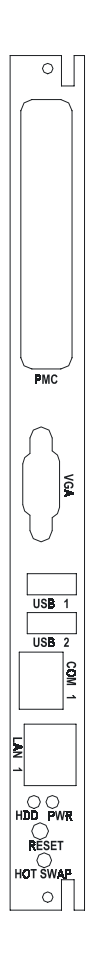

<span id="page-28-0"></span>*Figure 1.4: MIC-3358 front panel connector and indicator locations*

## <span id="page-28-1"></span>**1.6 Safety Precautions**

Follow these simple precautions to protect yourself from harm and the products from damage.

1. To avoid electric shock, always disconnect the power from your PC chassis before you work on it. Don't touch any components on the CPU card or other cards while the PC is on.

2. Disconnect power before making any configuration changes. The sudden rush of power as you connect a jumper or install a card may damage sensitive electronic components.

3. Always ground yourself to remove any static charge before you touch your CPU card. Be particularly careful not to touch the chip connectors. Modern integrated electronic devices, especially CPUs and memory chips, are extremely sensitive to static electric discharges and fields. Keep the card in its antistatic packaging when it is not installed in the PC, and place it on a static dissipative mat when you are working with it. Wear a grounding wrist strap for continuous protection.

## <span id="page-29-0"></span>**1.7 Installing CPU and Heat Sink**

The MIC-3358 supports Intel® Pentium® 4 processor - M. In order to meet critical environmental conditions and the physical space of the MIC-3358 at the same time, Advantech designed a heat sink to fulfill its primary needs. Please refer to Figure 1-4 for an illustration of the heat sink used for the MIC-3358.

The small aluminum plate is default fastened on the CPU in the factory.

When user doing the memory installation, the following steps should be followed:

1. Remove the screws for the solder side cover. At this step, the front panel will be also loose. Be careful about any improper disassemble procedure that could cause any damage of SBC.

2. Remove the rest four screws for heatsink standing, then the heatsink is loose for memory installation and relavant.

3. Follow the opposed procedure to assembly the heatsink and solder side cover.

*Note: The heat pad is sealed between heatsink and CPU is kind of frangible, please be careful on the disassemble procedure. And be careful with any other damage of heat pad will cause the thermal issue easily.*

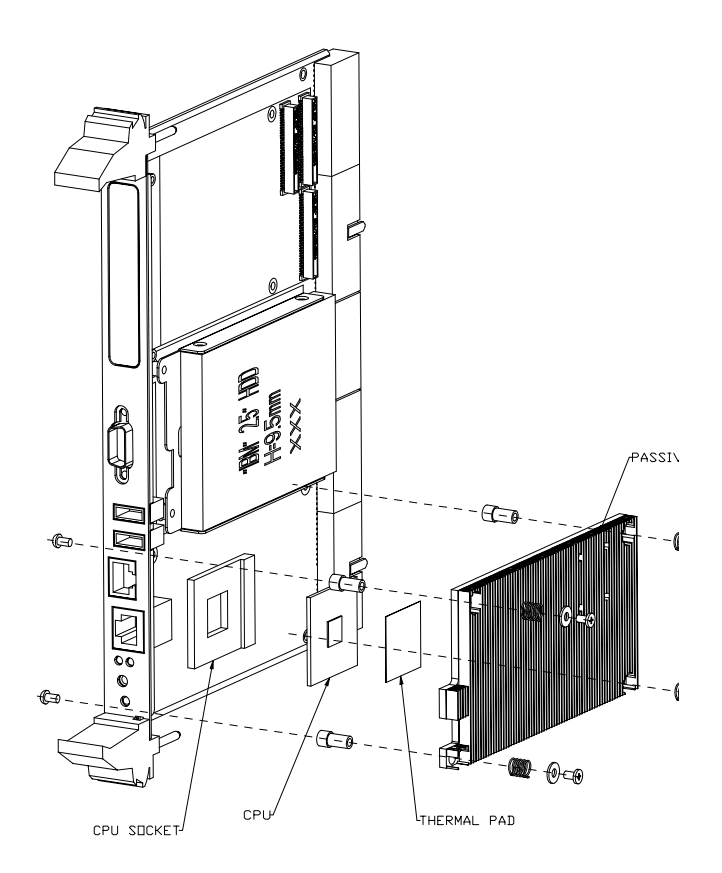

*Figure 1.5: Complete assembly with heat sink and hard disk*

## <span id="page-30-1"></span><span id="page-30-0"></span>**1.8 Software support**

The MIC-3358 comes with a utility CD-ROM disc, which includes drivers and utility programs of Gigabit Ethernet, IAA and VGA interfaces. The drivers support Windows 2000, XP and NT4.0 Operation systems. Please visit Intel® website for detailed explanation.

*MIC-3358 Userís Manual 24*

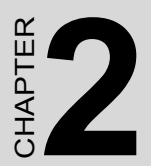

## **Connecting**

**Peripherals**

## <span id="page-33-0"></span>**Chapter 2 Connecting Peripherals**

## <span id="page-33-1"></span>**2.1 IDE Device (CN1 and Rear I/O)**

The MIC-3358 provides two IDE (Integrated Device Electronics) channels via CN1 connector in MIC-3358 or via the J3 connector to the rear transition board (RIO-3309C). CN1 connector support one 2.5" IDE HDD in MIC-3358 and two IDE drives can be connected to Secondary IDE connector (CN19) in the rear transition board. If two drives are installed on one channel, remember to set one as the master and the other one as the slave. You may do this by setting the jumpers on the drives. Refer to the documentation that came with your drive for more information. A jumper diagram usually appears on the topside of a hard disk drive.

Warning: Plug the other end of the cable into the drive with pin #1 on the cable corresponding to pin #1 on the drive. Improper connection will damage the drive.

## <span id="page-33-2"></span>**2.2 VGA Display Connector (CN9 or Rear I/O)**

The MIC-3358 provides a VGA chipset (ATI Rage XL) built-in display for high performance application. The CN9 connector of MIC-3358 and CN7 connector of rear I/O board are both DB-15 connector for VGA monitor input. The system monitor display is able to be selected by jumper JP2.

## <span id="page-33-3"></span>**2.3 PS/2 Keyboard and Mouse Connector (Rear I/O)**

The MIC-3358 provides Keyboard/Mouse support via J5 connector to the rear transition board which builds in one PS/2 Keyboard/Mouse connector (CN12). The package - one Y-type PS/2 keyboard/mouse cable - provides two transferred connectors. Since these two connectors are identical, please, follow the icons on the cable to plug the keyboard and the mouse into their correct connectors.

*MIC-3358 Userís Manual 26*

## <span id="page-34-0"></span>**2.4 Serial Ports (CN3 and Rear I/O)**

The MIC-3358 offers one serial ports: COM1 in RS-232. With limited front panel access, one COM1 (CN3) can be connected via a RJ-45 to RS-232 adaptor and COM2 (CN9) interface has to be connected via rear I/O module (RIO-3309C) for implement. These ports allow users to connect to serial devices (a mouse, printers, etc.) or a communication network. You can select the address for each port to disable it, using the BIOS Advanced Setup program, covered in Chapter 5. Different devices implement the RS-232 standard in different ways. If you are having problems with a serial device, be sure to check the pin assignments for the connector. The IRQ and address range for both ports are fixed. However, if you wish to disable the port or change these parameters later, you can do this in the system BIOS setup. The table below shows the settings for the MIC-3358 board's ports:

<span id="page-34-1"></span>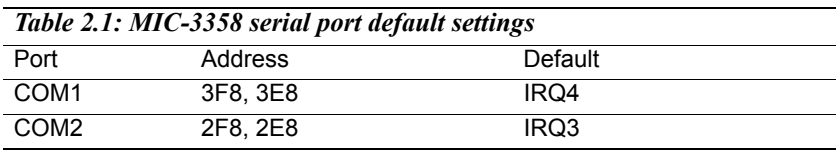

## <span id="page-34-2"></span>**2.5 Ethernet Configuration (PU1 , Rear I/O and J3)**

The MIC-3358 is equipped with dual high performance 32-bit PCI-bus Gigabit Ethernet interfaces which are fully compliant with IEEE 802.3u 10/100/1000Base-TX specifications. Users can select front GbE or rear GbE or 2.16 by BIOS. Users can choice LAN1 connector either via front RJ-45 jack (PU1) in MIC-3358 or rear RJ-45 (CN16) in rear module. Another one Gigabit LAN connector (CN15) has to go through RIO module (RIO-3309C).

Moreover, the MIC-3358 supports PICMG 2.16 complaint with Packet Switching Backplane Specification via J3 connector, it will installed in PICMG 2.16 backplane as switch-fabric applications blade server

## <span id="page-35-0"></span>**2.6 USB Connector (CN5/6 and Rear I/O)**

The MIC-3358 provides two USB (Universal Serial Bus) 2.0 channels either via two front USB ports (CN5 and CN6) in MIC-3358 or via J5 connector to one USB connector (CN8) in real transition board. The USB interface gives complete plug and play, hot attach/detach for up to 127 external devices. The MIC-3358 USB interface complies with USB specification rev. 2.0 and is polyswitch protected. The USB interface can be disabled in the system BIOS setup. The USB controller default is "Enabled" but the USB keyboard support default is "Disabled".

### <span id="page-35-1"></span>**2.7 PMC Connector (J11, J12, J14)**

The MIC-3358 supports one PMC (PMC Mezzanine Card) modules on PCI bus. This 32-bit, 3.3/5 V(I/O) PCI bus is available at connectors J11 and J12. J14 is applied for user definitions. Front panel access is provided for the PMC interface.

### <span id="page-35-2"></span>**2.8 CompactFlash™ Socket (CN2)**

CompactFlash<sup>TM</sup> is a standard form factor for mass storage and I/O cards. Based on the PCMCIA Standard, CompactFlash<sup>™</sup> cards are approximately 1/4 the volume of a PC Card. In order to achieve the small size, the interface pin count is 50-pins compared to the PCMCIA's 68-pin.

The MIC-3358 supports one CompactFlash<sup>TM</sup> socket in CN2 connector. It helps file and data storage in the CompactFlash<sup>TM</sup> card rather than the traditional hard drive.

### <span id="page-35-3"></span>**2.9 Card Installation**

The CompactPCI<sup>TM</sup> connectors are firm and rigid, and require careful handling while plugging and unplugging. Improper installation of a card can easily damage the backplane of the chassis. The inject/eject handles
of MIC-3358 help you install and remove the card easily and safely. Follow the procedure below to install the

MIC-3358 into a chassis:

#### **To install a card:**

1. Hold the card vertically. Be sure that the card is pointing in the correct direction. The components of the card should be pointing to the righthand side.

2. Pull out both handles to unlock it.

### *Caution: Keep your fingers away from the hinge to prevent your fingers from getting pinched.*

3. Insert the card into the chassis by sliding the upper and lower edges of the card into the card guides.

4. Push the card into the slot gently by sliding the card along the card guide until the handles meet the rectangular holes of the cross rails. Note: If the card is correctly positioned and has been slid all the way into the chassis, the handle should match the rectangular holes. If not, remove the card from the card guide and repeat step 3 again. Do not try to install a card by forcing it into the chassis.

5. Pull the upper handle down and lift the lower handle up to push the card into place.

6. Secure the card by pushing in the red handle to lock it into place.

#### **To remove a card:**

1. Unscrew the screws on the front panel.

2. Lift the upper handle up and press the lower handle down to release the card from the backplane.

3. Slide the card out.

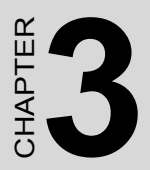

# **Driver Setup**

# **Chapter 3**

# **3.1 Overview**

Advantech provides CD utility driver in the package. Please install Chipset INF driver, VGA graphics driver, LAN driver and Intel® Application Accelerator (IAA) driver sequentially.

The Intel® Application Accelerator is a performance software package of Intel® chipsets. It reduces the storage sub-system bottleneck, enabling faster delivery of data from the hard drive to the processor and other system level hardware. Meanwhile, it enables a performance-enhancing data pre-fetcher for Intel® Pentium® 4 and Pentium® M processor-based systems. In addition, it delivers faster overall system boot times by significantly accelerating the load time of the OS - enabling you to build Pentium® 4 and Pentium® M processor-based systems with a better overall end-user experience. IAA supports 48-bit Logical Block Addressing (48-bit LBA) for 137 GB and larger hard drives. Furthermore, IAA enables Automatic Selection of Highest DMA Transfer Mode by the ATA/ATAPI device/Intel chipset.

# **3.2 USB driver**

If the manufacturer/vendor of a USB device recommends downloading an IntelÆ USB driver update as part of troubleshooting your USB device, please contact Microsoft® for USB driver support. Intel manufactures the host controller but the driver is from Microsoft. While users installed Intel INF driver, it will not install USB driver. Please go to "device manager" to update USB driver via Advantech CD utility or via Microsoft website.

*Note: There are no separate USB (version 1.1 and earlier) drivers available for download for IntelÆ chipsets.*

# **3.3 CMM (Chassis Management Module) Driver**

MIC-3358 supports MIC-3924B CMM. Please install driver as following procedure.

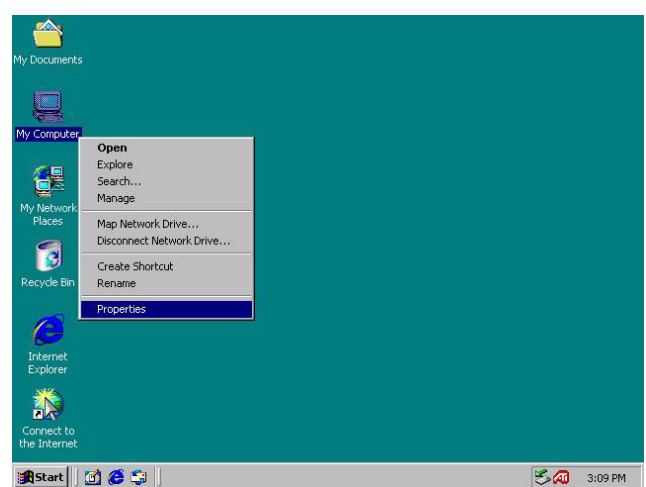

# **3.3.1 Windows 2K Driver**

*Figure 3.1: Right Click "My Computer" and click "Properties"*

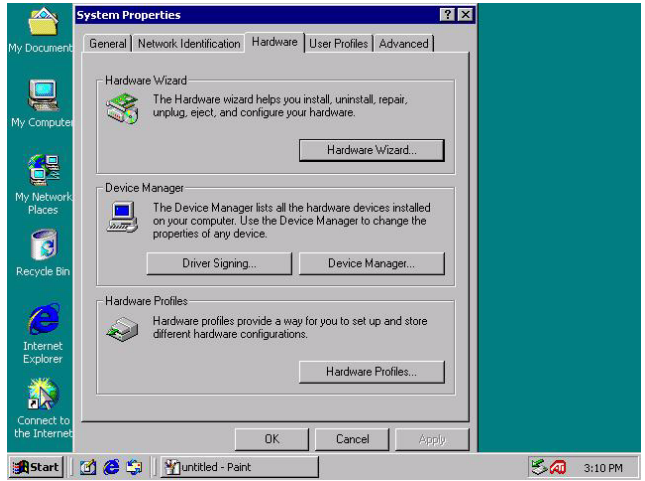

*Figure 3.2: Tab "Hardware" and click "Hardware Wizard"*

*33 Chapter 3* 

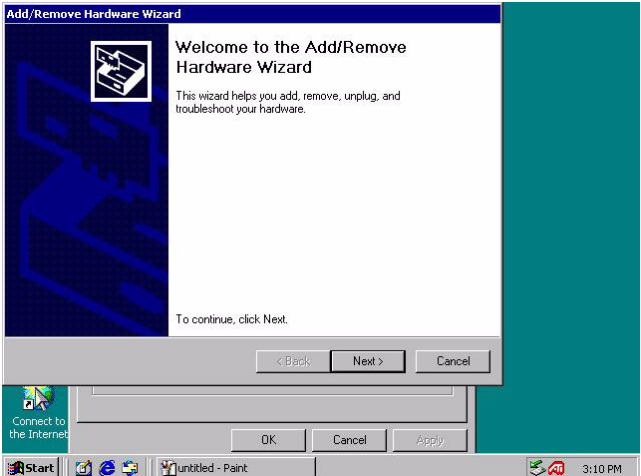

*Figure 3.3: click "Next" in Hardware Wizard*

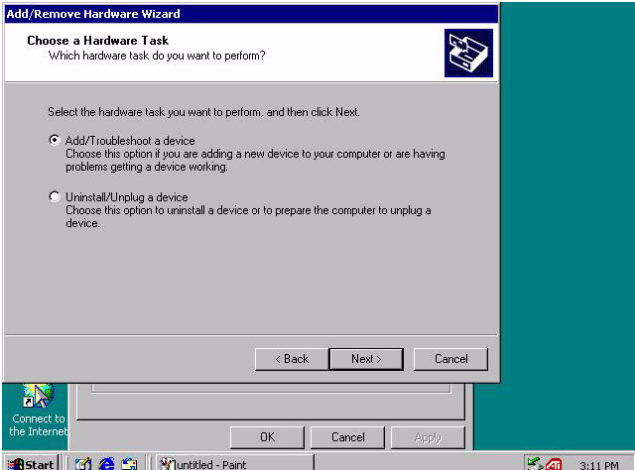

*Figure 3.4: click" Add/Troubleshoot a device"*

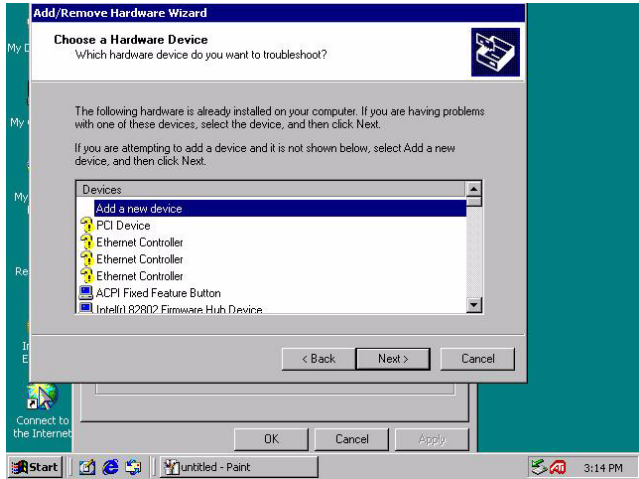

*Figure 3.5: select " Add a new device" in Device windows*

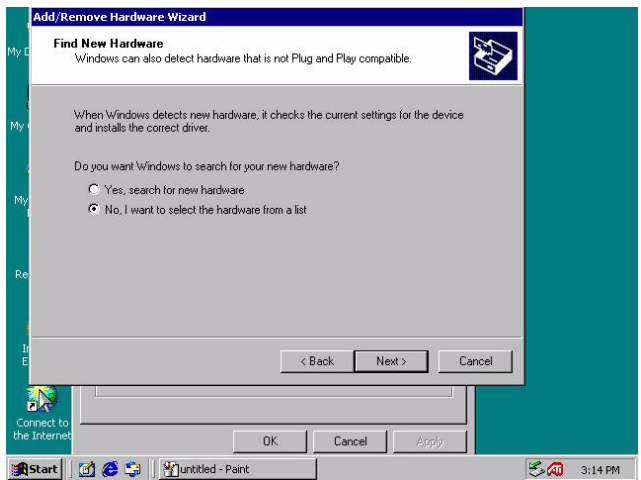

*Figure 3.6: click "No, I want to select the hardware from a list"*

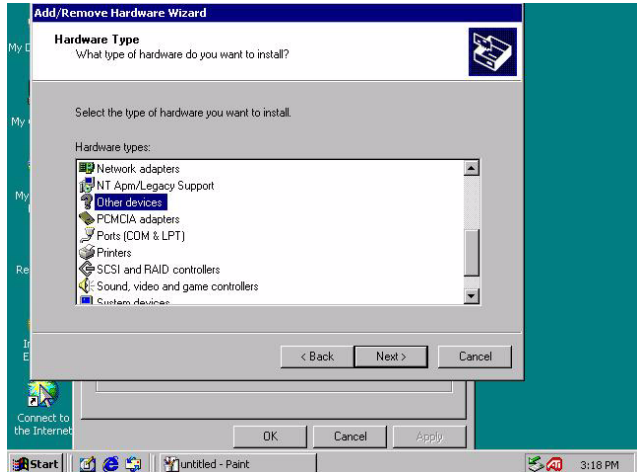

*Figure 3.7: Select "Other devices" in Hardware types windows*

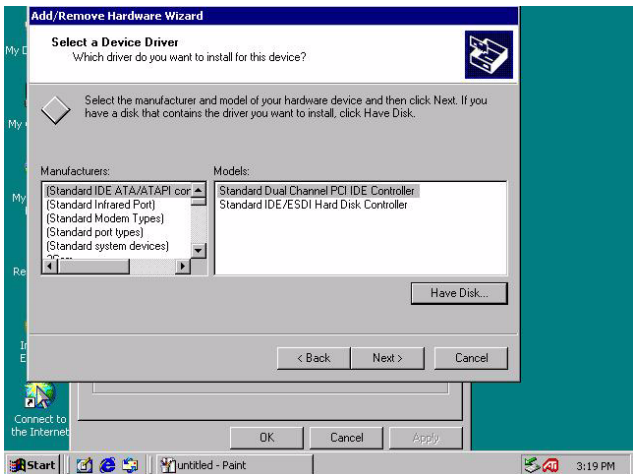

*Figure 3.8: Tab " Have Disk" in right bottom*

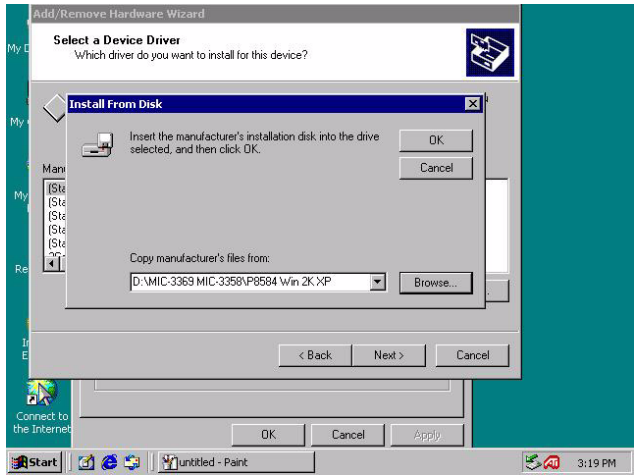

*Figure 3.9: Browse proper driver in CD ROM device*

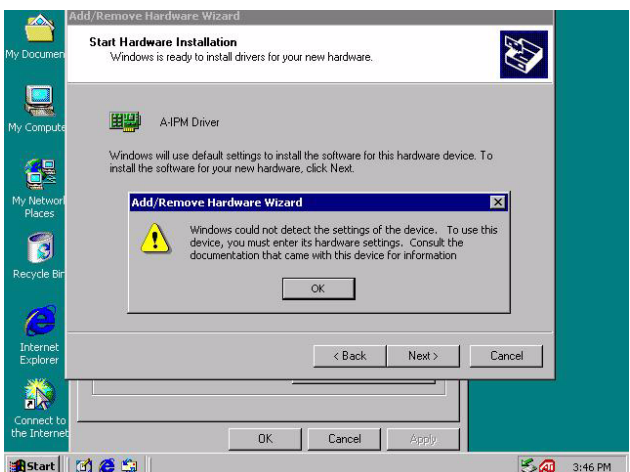

*Figure 3.10: click ok in the Wizard windows*

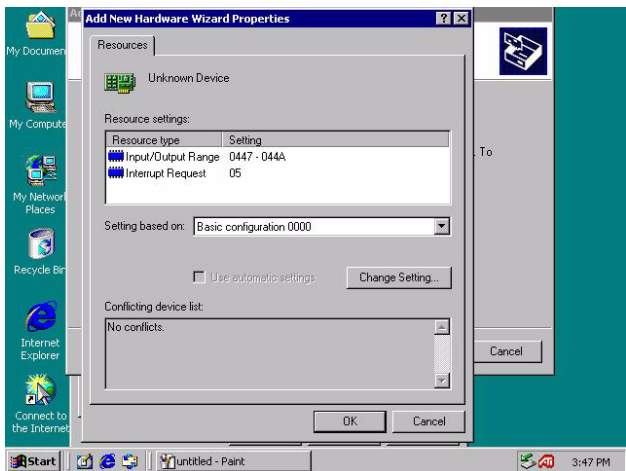

*Figure 3.11: click "ok" in Add New Hardware Wizard Properties" windows*

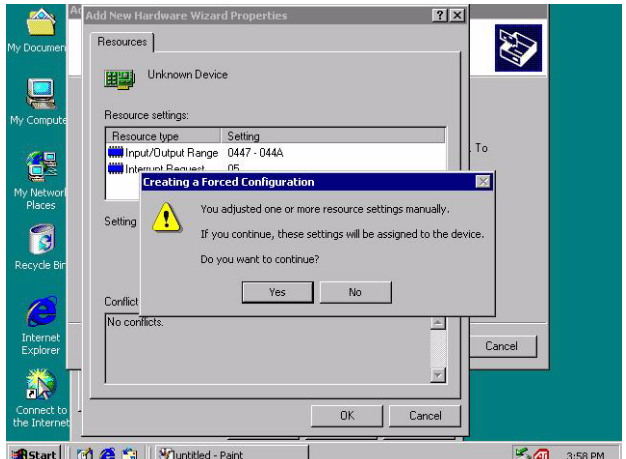

*Figure 3.12: click "yes" in Creating a Forced Configuration windows*

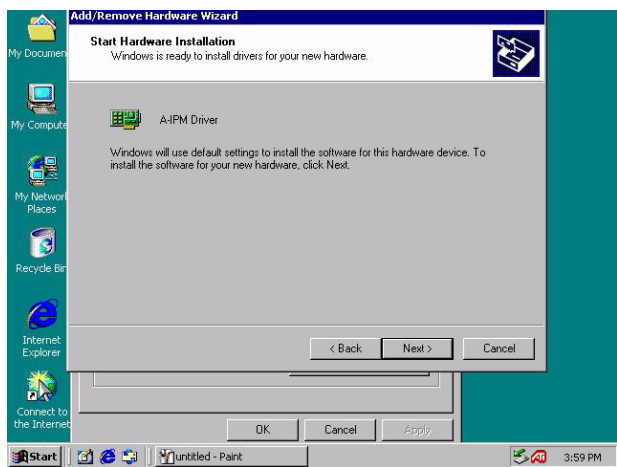

*Figure 3.13: click "Next" in Add/Remove Hardware Wizard windows*

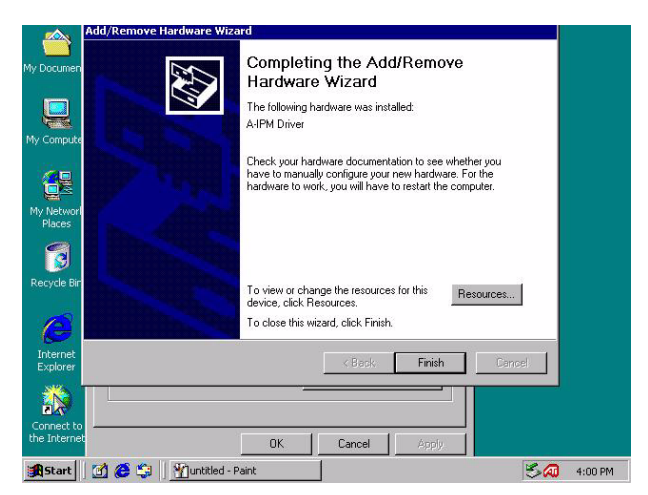

*Figure 3.14: Tab "Finish" in Add/Remove Hardware Wizard windows*

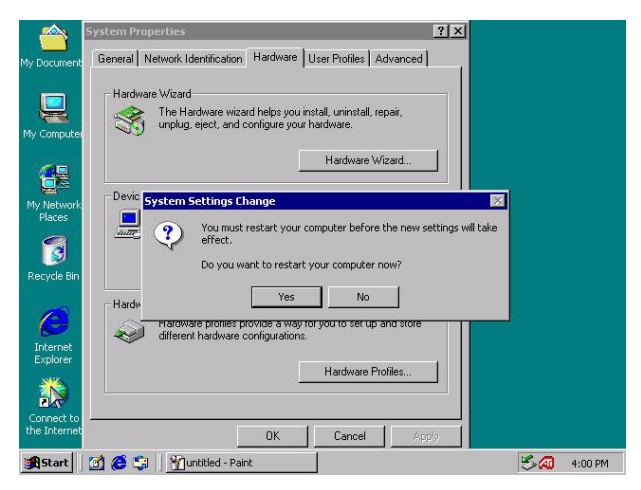

*Figure 3.15: click "Yes" to restart your computer*

| Device Manager                                                              |                | EOX           |
|-----------------------------------------------------------------------------|----------------|---------------|
| 脑<br>$\circ$ $\circ$ $\circ$<br>画<br>$\Rightarrow$<br><b>Action</b><br>View | 388            |               |
| WE-YWEHDPJDWME2                                                             |                |               |
| 白 图 A-IPM Drivers                                                           |                |               |
| <b>ED</b> A-IPM Driver                                                      |                |               |
| Computer<br>œ                                                               |                |               |
| Disk drives<br>中                                                            |                |               |
| Display adapters<br>Ėŀ                                                      |                |               |
| DVD/CD-ROM drives<br>由                                                      |                |               |
| 由号 Floppy disk controllers                                                  |                |               |
| E ED Floppy disk drives                                                     |                |               |
| 中心a Human Interface Devices                                                 |                |               |
| 由 B IDE ATA/ATAPI controllers                                               |                |               |
| <b>田暖 Keyboards</b><br>Mice and other pointing devices<br>Ė                 |                |               |
| Ė<br>Monitors                                                               |                |               |
| Ė<br>V Other devices                                                        |                |               |
| E- Y Ports (COM & LPT)                                                      |                |               |
| Sound, video and game controllers                                           |                |               |
| El System devices                                                           |                |               |
| Universal Serial Bus controllers                                            |                |               |
|                                                                             |                |               |
|                                                                             |                |               |
|                                                                             |                |               |
|                                                                             |                |               |
|                                                                             |                |               |
|                                                                             |                |               |
| <b>A</b> Start [ [ ] @ S     GUSB20                                         | Device Manager | 巴回<br>4:06 PM |

*Figure 3.16: Go to Device Manager to see available A-IPM drivers*

# **3.3.2 Windows XP Driver**

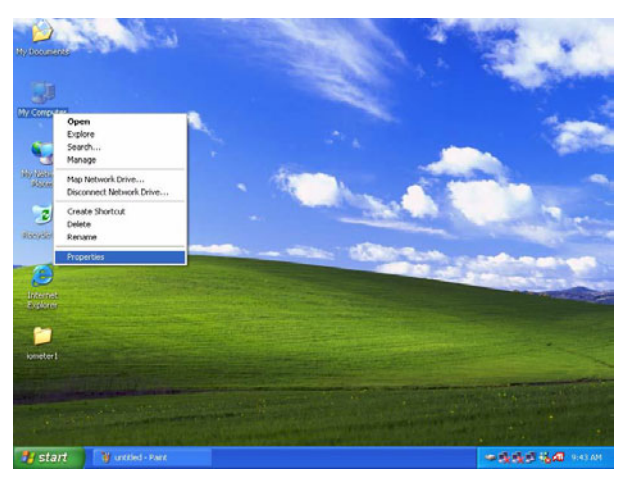

*Figure 3.17: Right click My Computer to select "Properties"*

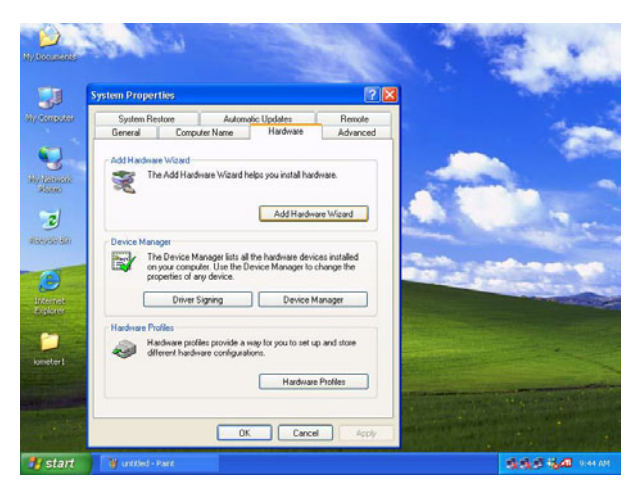

*Figure 3.18: Tab "Hardware" and click "Add Hardware Wizard"*

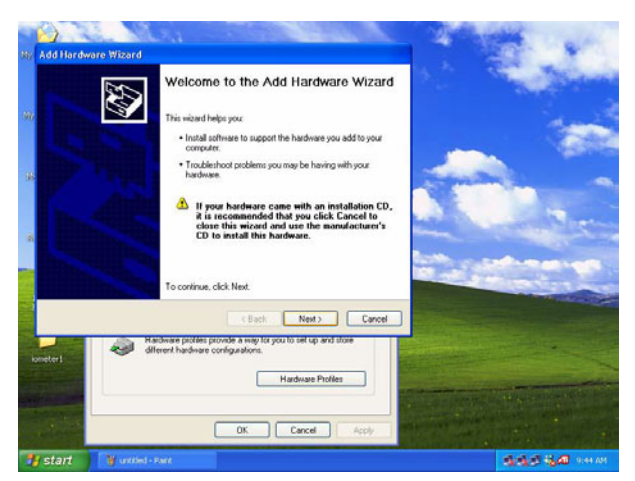

*Figure 3.19: Click "Next" in the windows*

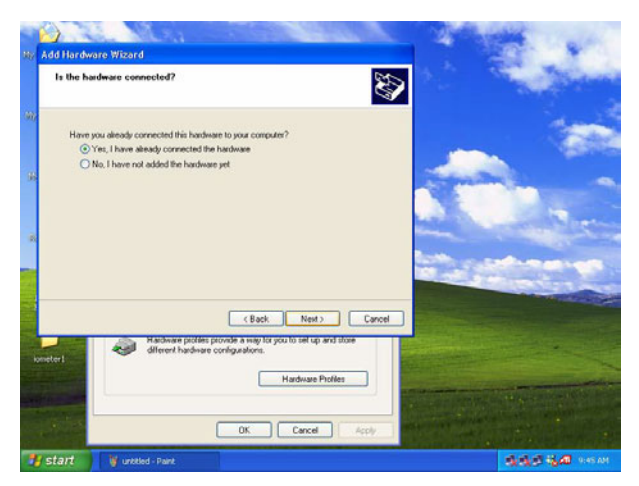

*Figure 3.20: Click "Yes , I have already connected the hardware"*

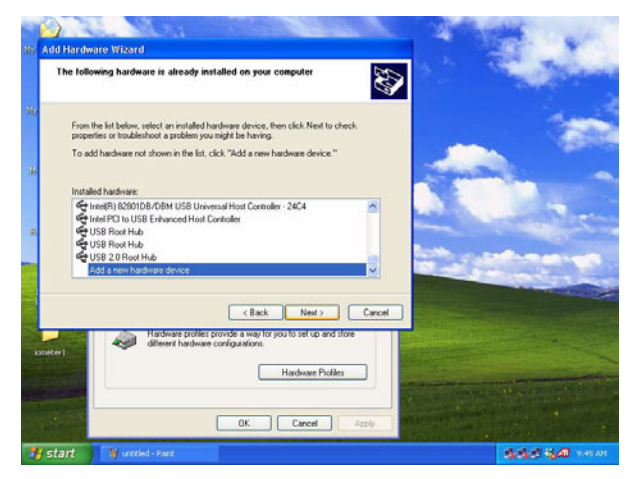

*Figure 3.21: Select "Add a new hardware device" in the installed hardware window*

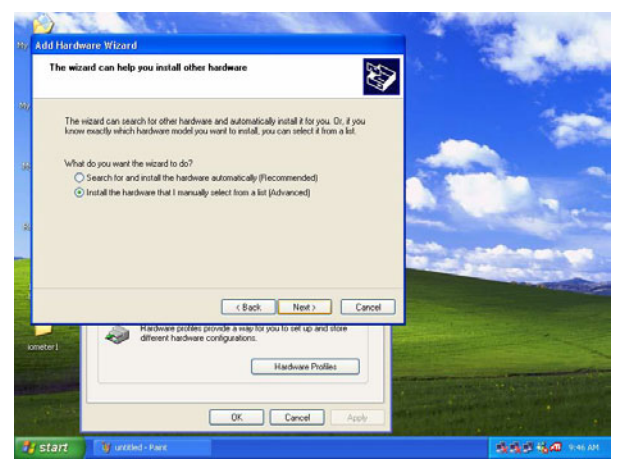

*Figure 3.22: Click Install the hardware that I manually select from a list (Advanced)*

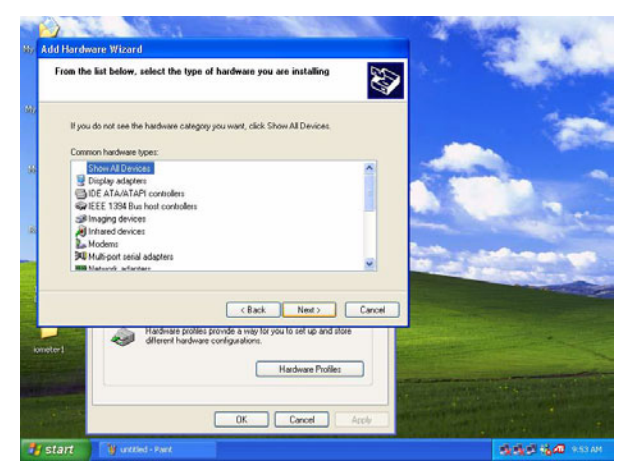

*Figure 3.23: Select "Show all devices" in Common hardware types windows*

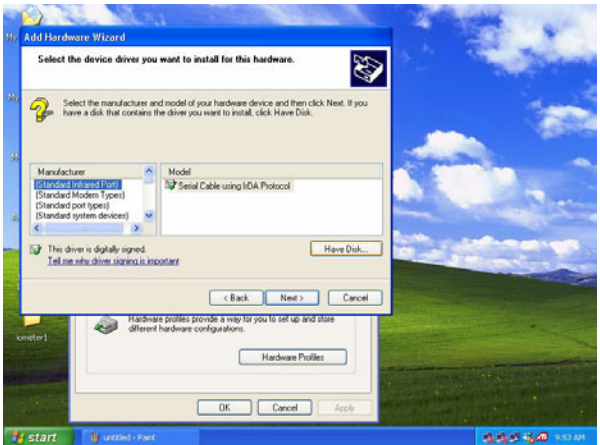

*Figure 3.24: tab "Have Disk"*

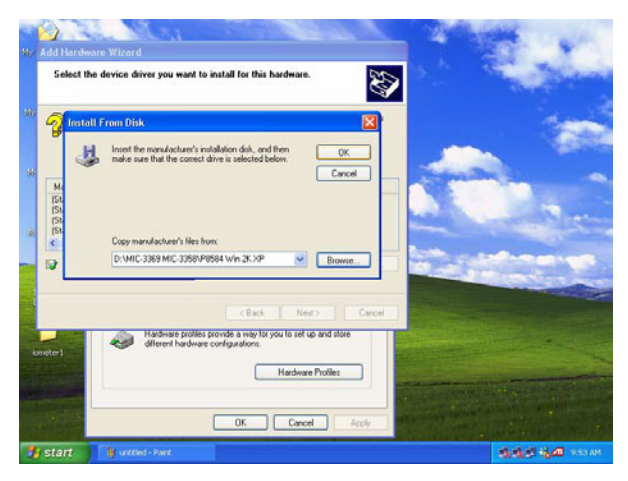

*Figure 3.25: Select proper driver in CD-ROM*

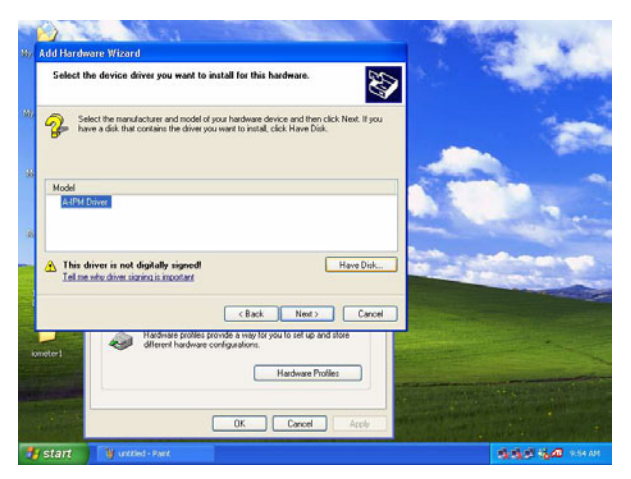

*Figure 3.26: tab A-IPM driver and click "Have Disk"*

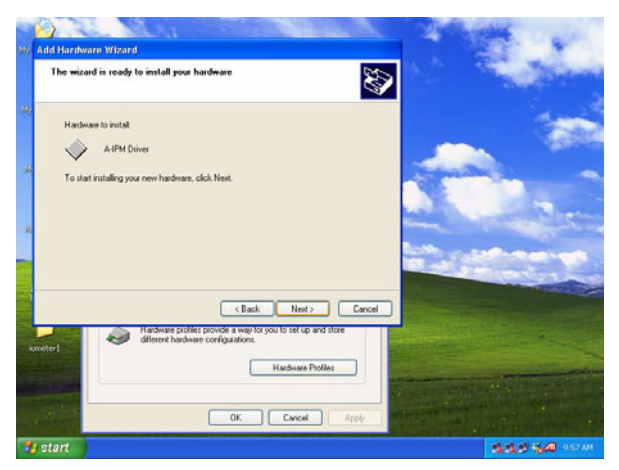

*Figure 3.27: Click " Next"*

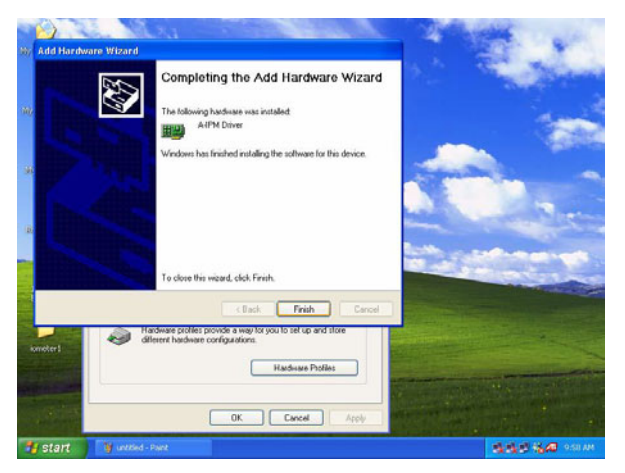

*Figure 3.28: Click "Finish"*

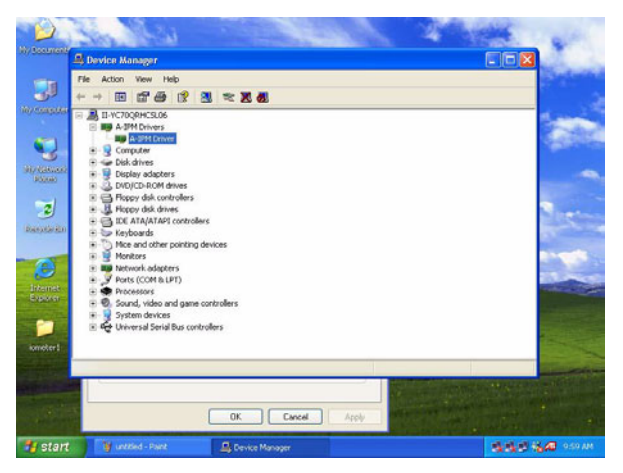

*Figure 3.29: Go to My computer to see "A-IPM drivers"*

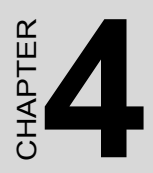

# **Award BIOS Setup**

# **Chapter 4 Award BIOS Setup**

# **4.1 AWARD BIOS Setup**

Once you enter AwardÆ BIOS CMOS Setup Utility, the Main Menu (Figure 4-1) will appear on the screen. The Main Menu allows you to select from nine setup functions and two exit choices. Use arrow keys to select among the items and press <Enter> to accept or enter the sub-menu.

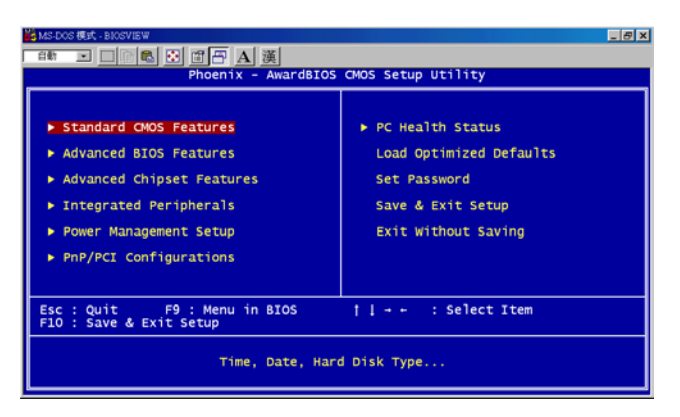

#### *Figure 4.1: Setup program initial screen*

Award's BIOS ROM has a built-in Setup program that allows users to modify the basic system configuration. This type of information is stored in battery-backed CMOS so that it retains the Setup information when the power is turned off.

# **4.1.1 Entering Setup**

Turn on the computer and check for the "patch code". If there is a number assigned to the patch code, it means that the BIOS support your CPU. If there is no number assigned to the patch code, please contact Advantech's application engineer to obtain an up-to-date patch code file. This will ensure that your CPU's system status is valid. After ensuring that you have a number assigned to the patch code, press <DEL> and you will immediately be allowed to enter Setup.

# **4.1.2 Standard CMOS Setup**

The items in Standard CMOS Setup Menu are divided into 11 categories. Each category includes no, one or more than one setup items. Use the arrow keys to highlight the item and then use the  $\langle PgUp\rangle$  or  $\langle PgDn\rangle$ keys to select the value you want in each item.

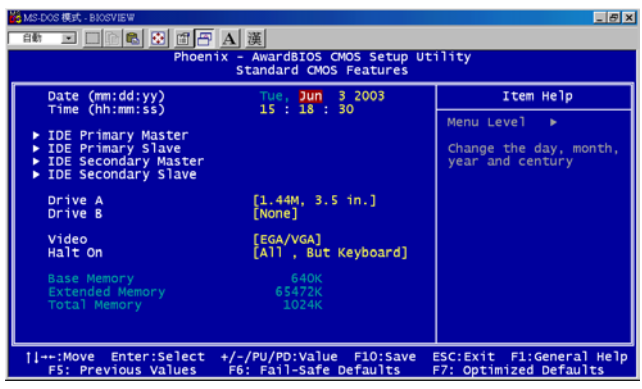

# *Figure 4.2: Standard CMOS setup screen.* **Primary Master/Primary Slave/Secondary Master/Secondary Slave**

Press PgUp/<+> or PgDn/<-> to select Manual, None, Auto type. Note that the specifications of your drive must match with the drive table. The hard disk will not work properly if you enter improper information for this category. If your hard disk drive type is not matched or listed, you can use Manual to define your own drive type manually. If you select Manual, related information is asked to be entered to the following items. Enter the information directly from the keyboard. This information should be provided in the documentation from your hard disk vendor or the system manufacturer.

# **4.1.3 Advance BIOS Features Setup**

The "Advance BIOS FEATURES" screen will appear after the BIOS FEATURES SETUP item from the CMOS SETUP UTILITY Menu was chosen. This screen allows the user to configure the board according to his particular requirements. Below are some major items that are provided in the BIOS FEATURES SETUP screen:

| 33 MS-DOS 模式 - BIOSVIEW<br>$F = 1$<br>B 图 图 日 A 漢<br>■動 ■ □                                                                                                    |                                                                                                    |  |  |  |
|----------------------------------------------------------------------------------------------------|----------------------------------------------------------------------------------------------------|--|--|--|
| Phoenix - AwardBIOS CMOS Setup Utility<br><b>Advanced BIOS Features</b>                                                                                                    |                                                                                                    |  |  |  |
| [Disabled]<br>Virus Warning<br>Enabled]<br>CPU L1 & L2 Cache<br>Quick Power On Self Test<br>[Enabled]<br>Floppy]<br><b>First Boot Device</b><br>FHDD-01<br>Second Boot Device<br>CDROM]<br>Third Boot Device<br>[Enabled]<br>Boot Other Device<br>Swap Floppy Drive<br>[Disabled]<br>Boot Up Floppy Seek<br>[Enabled]<br>Boot Up NumLock Status<br>[On]<br>Gate A20 Option<br>[Fast]<br>[Disabled]<br>Typematic Rate Setting<br>x Typematic Rate (Chars/Sec)<br>x Typematic Delay (Msec)<br>250<br>Security Option<br>[Setup]<br><b>APIC Mode</b><br>[Enabled]<br>MPS Version Control For OS[1.4]<br>OS Select For DRAM > 64MB<br>$[Non-OS2]$<br>Small Logo(EPA) Show<br>[Disabled] | Item Help<br>Menu Level<br>Allows you to choose<br>the VIRUS warning<br>feature for IDE Hard<br>Disk boot sector<br>protection. If this<br>function is enabled<br>and someone attempt to<br>write data into this<br>area, BIOS will show<br>a warning message on<br>screen and alarm beep |  |  |  |
| 11++:Move Enter:Select +/-/PU/PD:Value F10:Save<br>F6: Fail-Safe Defaults<br>F5: Previous Values                                                                                                    | ESC: Exit F1: General Help<br>F7: Optimized Defaults                                                                                                    |  |  |  |

*Figure 4.3: Advance BIOS features setup screen*

#### **Virus Warning**

During and after the system boots up, any attempt to write to the boot sector or partition table of the hard disk drive will halt the system. If this happens, a warning message will be displayed. You can run the anti-virus program to locate the problem. If Virus Warning is disabled, no warning message will appear if anything attempts to access the boot sector or hard disk partition.

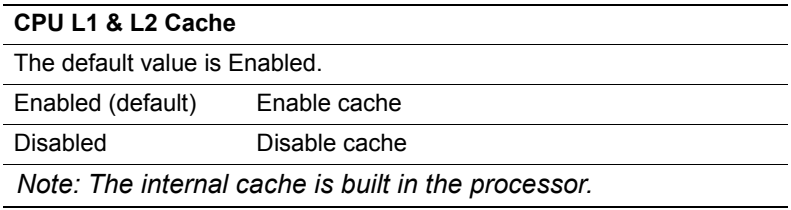

#### **Quick Power On Self Test**

This category speeds up Power On Self Test (POST) after you power on the computer. If this is set to Enabled, BIOS will shorten or skip some check items during POST.

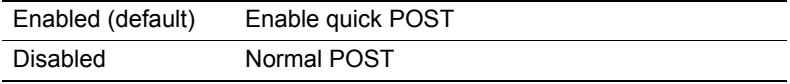

#### **First/Second/Third Boot Device and Boot Other Device**

The BIOS attempts to load the operating system from the devices in the sequence selected in these items. The settings are Floppy, LS120, HDD-0, SCSI, CDROM, HDD-1, HDD-2, HDD-3, ZIP100, USB-FDD, USB-ZIP, USB-CDROM, USB-HDD, LAN and Disabled.

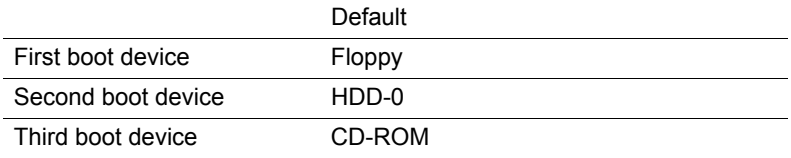

PS: When you boot by USB CD-ROM, please install Win XP with SP1 or Win 2000 with SP3.

#### **Swap Floppy Drive**

Switches the floppy disk drives between being designated as A and B. Default is Disabled.

#### **Boot Up Floppy Seek**

During POST, BIOS will determine if the floppy disk drive installed is 40 or 80 tracks. 360K type is 40 tracks while 760K, 1.2M and 1.44M are all 80 tracks. Default is Enabled.

#### **Boot Up NumLock Status**

The default value is On.

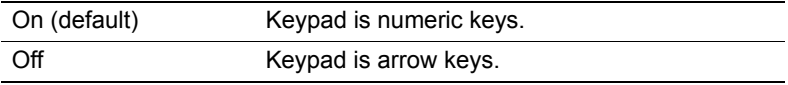

#### **Gate A20 Option**

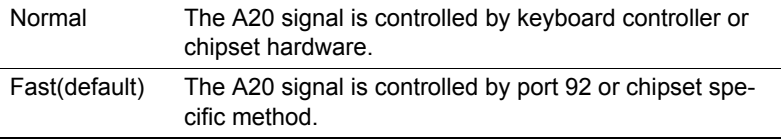

## **Typematic Rate Setting**

Key strokes repeat at a rate determined by the keyboard controller. When enabled, the typematic rate and typematic delay can be selected. The settings are: Enabled/Disabled. Default is Disabled.

## **Typematic Rate (Chars/Sec)**

Set the number of times a second to repeat a key stroke when you hold the key down. The settings are: 6, 8, 10, 12, 15, 20, 24, 30.

## **Typematic Delay (Msec)**

Sets the delay time after the key is held down before it begins to repeat the keystroke. The settings are: 250, 500, 750, 1000.

#### **Security Option**

This category allows you to limit access to the system and Setup, or just to Setup.

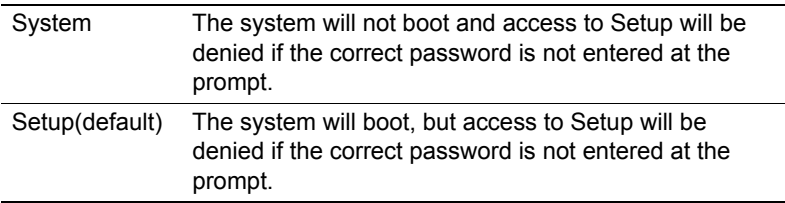

#### **APIC Mode (Advanced Programmable Interrupt Controller)**

Default is Enabled.

## **MPS Version Control for OS**

The options includes 1.1 and 1.4. Default is 1.4

#### **OS Select For DRAM > 64MB**

Allows OS2 $\mathcal{D}$  to be used with  $> 64$  MB of DRAM. Settings are Non-OS/ 2 (default) and OS2. Set to OS/2 if using more than 64MB and running  $OS/2<sup>®</sup>$ 

## **Small logo (EPA) show**

Default is Disabled.

# **4.1.4 Advance Chipset Features Setup**

The Advanced Chipset Features Setup option is used to change the values of the chipset registers. These registers control most of the system options in the computer. Choose the "ADVANCED CHIPSET FEATURES" from the Main Menu and the following screen will appear.

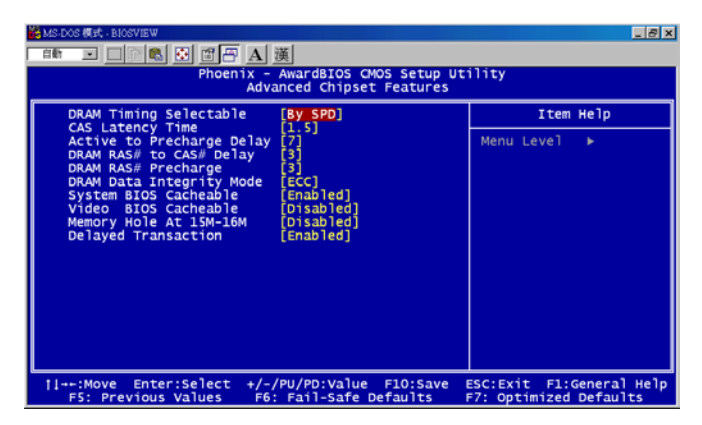

## *Figure 4.4: Advance Chipset features setup screen* **DRAM Timing Configure**

This field lets you select system memory timing data. Manual and BY SPD are two options. Default is "BY SPD"

## **CAS Latency Time**

When synchronous DRAM is installed, the number of clock cycles of CAS latency depends on the DRAM timing. The settings are: 1.5, 2 and 2.5.

## **Active to Precharge Delay**

This field let you select active to precharge delay. The settings are: 7, 6 and 5

## **DRAM RAS# to CAS# Delay**

This field lets you insert a timing delay between the CAS and RAS strobe signals, used when DRAM is written to, read from, or refreshed. Fast gives faster performance; and Slow gives more stable performance. This field applies only when synchronous DRAM is installed in the system. The settings are: 2 and 3.

#### **DRAM RAS# Precharge**

If an insufficient number of cycles is allowed for the RAS to accumulate its charge before DRAM refresh, the refresh may be incomplete and the DRAM may fail to retain data. Fast gives faster performance; and Slow gives more stable performance. This field applies only when synchronous DRAM is installed in the system. The settings are: 2 and 3.

#### **DRAM Data Integrity Mode**

The settings are ECC (Default) and non-ECC.

#### **Memory Frequency For**

User can select 3 options: DDR200, DDR266, Auto (Default)

#### **System BIOS Cacheable**

Selecting Enabled allows caching of the system BIOS ROM at F0000h-FFFFFh, resulting in better system performance. However, if any program writes to this memory area, a system error may result. The settings are: Enabled (Default) and Disabled.

#### **Video BIOS Cacheable**

Select Enabled allows caching of the video BIOS, resulting in better system performance. However, if any program writes to this memory area, a system error may result. The settings are: Enabled and Disabled (Default).

#### **Memory Hole At 15M-16M**

You can reserve this area of system memory for ISA adapter ROM. When this area is reserved, it cannot be cached. The user information of peripherals that need to use this area of system memory usually discusses their memory requirements. The settings are: Enabled and Disabled (Default).

#### **Delayed Transaction**

The chipset has an embedded 32-bit posted write buffer to support delay transactions cycles. Select Enabled to support compliance with PCI specification version 2.1. The settings are: Enabled (Default) and Disabled.

# **4.1.5 Integrated Peripherals**

|                                                                                                    |                                                                  | $E$ $B$ $x$      |  |  |
|----------------------------------------------------------------------------------------------------|------------------------------------------------------------------|------------------|--|--|
| □□■ 6 图 日日 A 漢<br>白歡                                                                                    |                                                                  |                  |  |  |
| Phoenix - AwardBIOS CMOS Setup Utility                                                                  |                                                                  |                  |  |  |
| <b>Integrated Peripherals</b>                                                                           |                                                                  |                  |  |  |
| On-Chip Primary<br>PCI IDE<br><b>IDE Primary Master PIO</b>                                             | [Enabled]<br>٠<br>Auto]                                          | Item Help        |  |  |
| The Primary Slave PTO<br>The Primary Master UDMA<br>The Primary Slave UDMA<br>On-Chip Secondary PCI IDE | Autol                                                            | Menu Level<br>ь  |  |  |
|                                                                                                    | Auto]<br>Auto]                                                   |                  |  |  |
|                                                                                                    | Enabled]                                                         |                  |  |  |
| <b>IDE Secondary Master PIO</b>                                                                         | Auto]                                                            |                  |  |  |
|                                                                                                    | Auto1<br><b>FAuto1</b>                                           |                  |  |  |
| THE Secondary Slave PIO<br>THE Secondary Master UDMA<br>THE Secondary Slave UDMA                        | Auto]                                                            |                  |  |  |
| USB Controller<br>USB 2.0 Controller                                                                    | Enab <sup>led</sup> 1<br>Enabled]                                |                  |  |  |
| <b>USB Keyboard Support</b>                                                                             | Enabled]                                                         |                  |  |  |
| <b>USB Mouse Support</b>                                                                                | Disabledl                                                        |                  |  |  |
| Init Display First<br><b>SMBus Connecter</b>                                                            | PCI Slot]<br>MIC-39248]                                          |                  |  |  |
| Lan1 Connecter                                                                                          | Front]                                                           |                  |  |  |
| Lan2 Connecter                                                                                          | Rear1                                                            |                  |  |  |
| <b>IDE HDD Block Mode</b>                                                                               | [Enabled]                                                        |                  |  |  |
| F5: Previous Values<br>F7: Optimized Defaults<br>3 MS-DOS 模式 - BIOSVIEW<br>F                            |                                                                  |                  |  |  |
| 图图图图A演<br>自動<br>$\sim$ 100                                                                              |                                                                  |                  |  |  |
|                                                                                                    | Phoenix - AwardBIOS CMOS Setup Utility<br>Integrated Peripherals |                  |  |  |
|                                                                                                    |                                                                  |                  |  |  |
| IDE Secondary Master PIO<br><b>IDE Secondary Slave</b><br>PIO                                           | [Auto]<br>Autol                                                  | Item Help<br>٠   |  |  |
| <b>IDE Secondary Master UDMA</b>                                                                        | Auto <sup>1</sup>                                                | Menu Level<br>b. |  |  |
| <b>IDE Secondary Slave</b><br><b>UDMA</b>                                                               | Auto]<br>Enab <sup>1</sup> ed1                                   |                  |  |  |
|                                                                                                    |                                                                  |                  |  |  |
| USB Controller<br>USB 2.0 Controller                                                                    | Enabled]                                                         |                  |  |  |
| <b>USB Keyboard Support</b>                                                                             | Enabled]                                                         |                  |  |  |
| <b>USB Mouse Support</b>                                                                                | Disabled]                                                        |                  |  |  |
| Init Display First<br><b>SMBus Connecter</b>                                                            | PCI Slot]<br>MIC-39248]                                          |                  |  |  |
| Lan1 Connecter                                                                                          | Front]                                                           |                  |  |  |
| Lan2 Connecter                                                                                          | Rear]                                                            |                  |  |  |
| <b>IDE HDD Block Mode</b><br>Onboard FDC Controller                                                     | Enab <sup>led</sup> ]<br>Enabled <sup>1</sup>                    |                  |  |  |
| Onboard Serial Port 1                                                                                   | 3F8/IRQ4]                                                        |                  |  |  |
| Onboard Serial Port 2                                                                                   | 2F8/IRQ3]                                                        |                  |  |  |
| Onboard Parallel Port<br>Parallel Port Mode                                                             | 378/IRQ7]<br>SPP <sub>1</sub>                                    |                  |  |  |
| <b>ECP Mode Use DMA</b>                                                                                 | [3]                                                              |                  |  |  |

*Figure 4.5: Integrated Peripherals setup screen*

### **On-Chip Primary/Secondary PCI IDE**

The integrated peripheral controller contains an IDE interface with support for two IDE channels. Select Enabled to activate each channel separately. The settings are: Enabled (Default) and Disabled.

### **IDE Primary/Secondary Master/Slave PIO**

The four IDE PIO (Programmed Input/Output) fields let you set a PIO mode (0-4) for each of the four IDE devices that the onboard IDE interface supports. Modes 0 through 4 provide successively increased performance. In Auto mode, the system automatically determines the best mode for each device. The settings are: Auto (Default), Mode 0, Mode 1, Mode 2, Mode 3, Mode 4.

#### **IDE Primary/Secondary Master/Slave UDMA**

Ultra DMA/33 implementation is possible only if your IDE hard drive supports it and the operating environment includes a DMA driver (Windows 95 OSR2 or a third-party IDE bus master driver). If your hard drive and your system software both support Ultra DMA/33 and Ultra DMA/66 and Ultra DMA/100, select Auto to enable BIOS support. The settings are: Auto (Default), Disabled.

## **USB Controller**

Select Enabled if your system contains a Universal Serial Bus (USB) 1.1 controller. The settings are: Enabled (Default), Disabled.

#### **USB 2.0 Controller**

Select Enabled if your system contains a Universal Serial Bus (USB) 1.1/ 2.0 controller. The settings are: Enabled (Default), Disabled.

#### **USB Keyboard/Mouse Support**

Select Enabled if you use USB KB/Mouse in DOS mode.

## **Init Display First**

User can choose display priority on either peripheral PCI slot or on board VGA chip. There are 2 options: PCI slot (Default) and On board.

#### **SMBus Connector**

Users can select IPMI source and application as below.

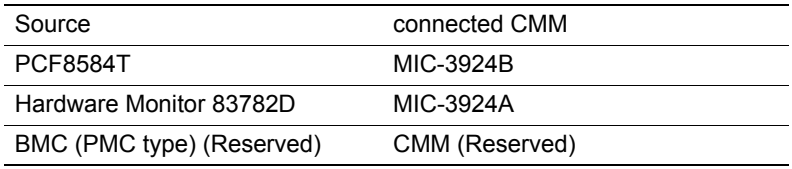

There are 3 options: MIC-3924B (Default), MIC-3924A and CMM.

# **LAN 1 Connector**

The item allows you to choice LAN1 connective way. There are 3 options: Front (Default), 2.16 and Rear

# **LAN 2 Connector**

The item allows you to choice LAN2 connective way. There are 2 options: 2.16 and Rear (Default)

# **IDE HDD Block Mode**

Block mode is also called block transfer, multiple commands, or multiple sector read/write. If your IDE hard drive supports block mode (most new drives do), select Enabled for automatic detection of the optimal number of block read/writes per sector the drive can support. The settings are: Enabled (Default), Disabled.

## **Onboard FDC Controller**

Select Enabled if your system has a floppy disk controller (FDD) installed on the system board and you wish to use it. If you install add-on FDC or the system has no floppy drive, select Disabled in this field. The settings are: Enabled (Default) and Disabled.

## **Onboard Serial Port 1/Port 2**

Select an address and corresponding interrupt for the first and second serial ports. The Serial Port 1 settings are: 3F8/IRQ4 (Default), 2E8/ IRQ3, 3E8/IRQ4, 2F8/ IRQ3, Disabled, Auto.

The Serial Port 2 settings are: 3F8/IRQ4, 2E8/IRQ3, 3E8/IRQ4, 2F8/ IRQ3 (Default), Disabled, Auto.

#### **Onboard Parallel Port**

There is a built-in parallel port on the on-board Super I/O chipset that provides Standard, ECP, and EPP features. It has the following options: Disabled, 3BCH/IRQ7 (Default), 278H/IRQ5 , 378H/IRQ7 and Disable

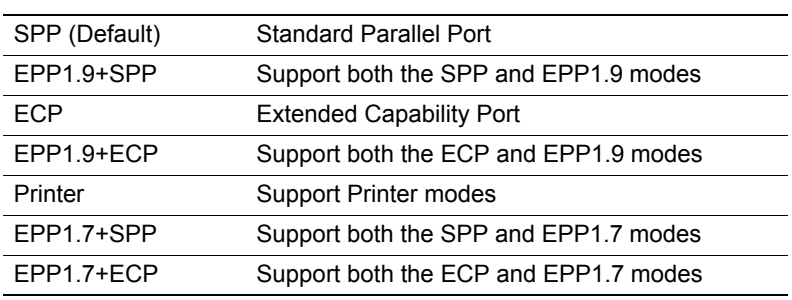

#### **Parallel Port Mode**

## **ECP Mode Use DMA**

The options: 1 and 3 (Default)

# **4.1.6 Power Management Setup**

The Power Management Setup allows you to configure you system to most effectively save energy while operating in a manner consistent with your own style of computer use.

| $= 0x$<br>をMS-DOS 標式 - BIOSVEW<br>国口图图图图图图<br>o <del>n</del><br>Phoenix - AwardBIOS CMOS Setup Utility<br>Power Management Setup |                                                        |                                                               |
|----------------------------------------------------------------------------------------------------|--------------------------------------------------------|---------------------------------------------------------------|
| <b>ACPI Function</b>                                                                                                    | [Enabled]                                              | Item Help                                                     |
|                                                                                                    |                                                        | Menu Level<br>٠                                               |
| Enter: Select<br>11++:Move<br><b>FS: Previous Values</b>                                                                         | +/-/PU/PD:Value<br>F10: Save<br>F6: Fail-Safe Defaults | F1:General Help<br><b>ESC: Exit</b><br>F7: Optimized Defaults |

*Figure 4.6: Power management setup screen*

*MIC-3358 Userís Manual 60*

# **ACPI Function**

This category allows you to select ACPI power management effective or not. The options: Enabled (Default) and Disabled.

# **4.1.7 PNP/PCI Configuration Setup**

This section describes configuring the PCI bus system. PCI, or Personal Computer Interconnect, is a system which allows I/O devices to operate at speeds nearing the speed the CPU itself uses when communicating with its own special components. This section covers some very technical items and it is strongly recommended that only experienced users should make any changes to the default settings.

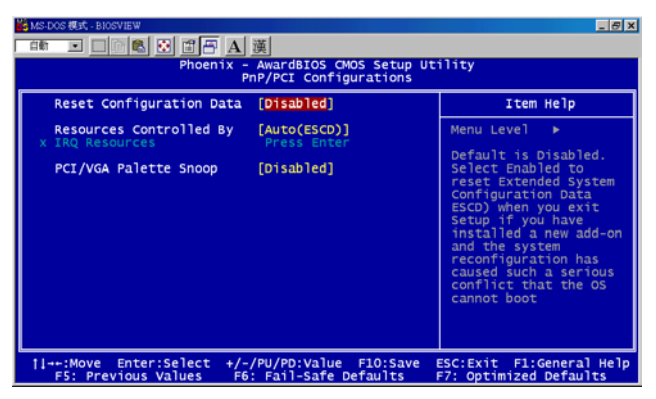

*Figure 4.7: PNP/PCI configuration screen*

## **Reset Configuration Data**

Normally, you leave this field Disabled. Select Enabled to reset Extended System Configuration Data (ESCD) when you exit Setup if you have installed a new add-on and the system reconfiguration has caused such a serious conflict that the operating system can not boot. The settings are: Enabled and Disabled (Default).

# **Resource Controlled By**

The Award Plug and Play BIOS has the capacity to automatically configure all of the boot and Plug and Play compatible devices. However, this capability means absolutely nothing unless you are using a Plug and Play

*61 Chapter 4* 

operating system such as WindowsÆ 95/98. If you set this field to "manual" choose specific resources by going into each of the sub menu that follows this field (a sub menu is preceded by a "y"). The settings are: Auto (ESCD) (Default), Manual.

#### **IRQ Resources**

When resources are controlled manually, assign each system interrupt a type, depending on the type of device using the interrupt.

#### **PCI/VGA Palette Snoop**

Leave this field at Disabled. The settings are Enabled, Disabled (Default).

# **4.1.8 PC Health Status**

This section shows the Status of you CPU, Fan, Warning for overall system status. This is only available if there is Hardware Monitor onboard.

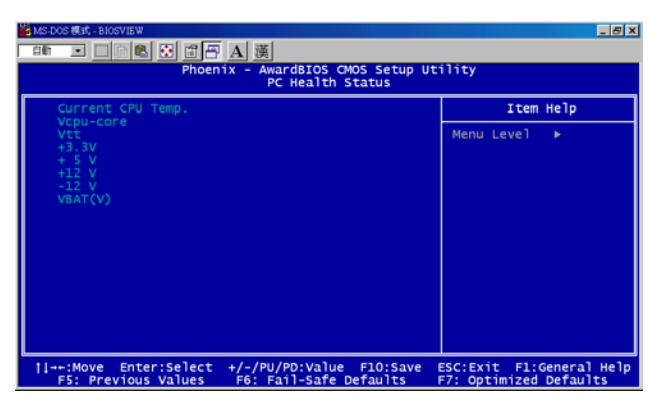

*Figure 4.8: PC Health setup screen*

#### **Current CPU Temp./ Vcpu-core/Vtt/+3.3V/+5V/+12V/-12V/VBAT (V)**

This show system health status.

# **4.1.9 Load Optimized Defaults**

When you press <Enter> on this item, you get a confirmation dialog box with a message similar to:

*MIC-3358 Userís Manual 62*

### **Load Optimized Defaults (Y/N) ? N**

Pressing 'Y' loads the default values that are factory settings for optimal performance system operations.

# **4.1.10 Set Password**

To change, confirm, or disable the password, choose the "PASS-WORD SETTING" option form the Setup main menu and press [Enter]. The password can be at most 8 characters long. Remember, to enable this feature. You must first select the Security Option in the Advance BIOS FEA-TURES SETUP to be either "Setup" or "System." Pressing [Enter] again without typing any characters can disable the password setting function.

# **4.1.11 Save & Exit Setup**

If you select this and press the [Enter] key, the values entered in the setup utilities will be recorded in the CMOS memory of the chipset. The microprocessor will check this every time you turn your system on and compare this to what it finds as it checks the system. This record is required for the system to operate.

# **4.1.12 Exit Without Saving**

Selecting this option and pressing the [Enter] key lets you exit the Setup program without recording any new values or changing old ones.
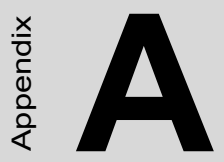

# **Programming the**

## **Watchdog Timer**

Download from Www.Somanuals.com. All Manuals Search And Download.

# **Appendix A**

### **A.1 Programming the Watchdog Timer**

To program the watchdog timer, you must write a program which writes a value to I/O port address 443 (hex). This output value represents time interval. The value range is from 01 (hex) to FF (hex), and the related time interval is 1 sec. to 255 sec.

- Data Time Interval
- 01 1 sec.
- 02 2 sec.
- 03 3 sec.
- 04 4 sec.
- ï
- ï
- 
- ï

FF 255 sec.

After data entry, your program must refresh the watchdog timer by rewriting the I/O port 443. When you want to disable the watchdog timer, your program should read I/O port 043 (hex). The following example shows how you might program the watchdog timer in BASIC:

#### 10 REM **Watchdog timer example program**

20 OUT &H443, data REM **Start and restart the watchdog**

30 GOSUB 1000 REM **Your application task #1,**

```
40 OUT &H443, data REM Reset the timer
```
50 GOSUB 2000 REM **Your application task #2,**

```
60 OUT &H443, data REM Reset the timer
```

```
70 X=INP (&H043) REM, Disable the watchdog timer
```
80 END

#### 1000 REM **Subroutine #1, your application task**

- ï
- ï
- ï

*MIC-3369 Userís Manual 66*

#### 1070 RETURN

#### 2000 REM **Subroutine #2, your application task**

- $\bullet$
- $\bullet$
- ï

2090 RETURN.

*MIC-3369 Userís Manual 68*

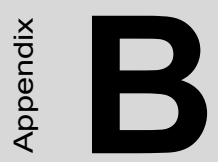

Appendix

## **Pin Assignments**

Download from Www.Somanuals.com. All Manuals Search And Download.

### **Appendix B Pin Assignments**

### **B.1 J1 Connector**

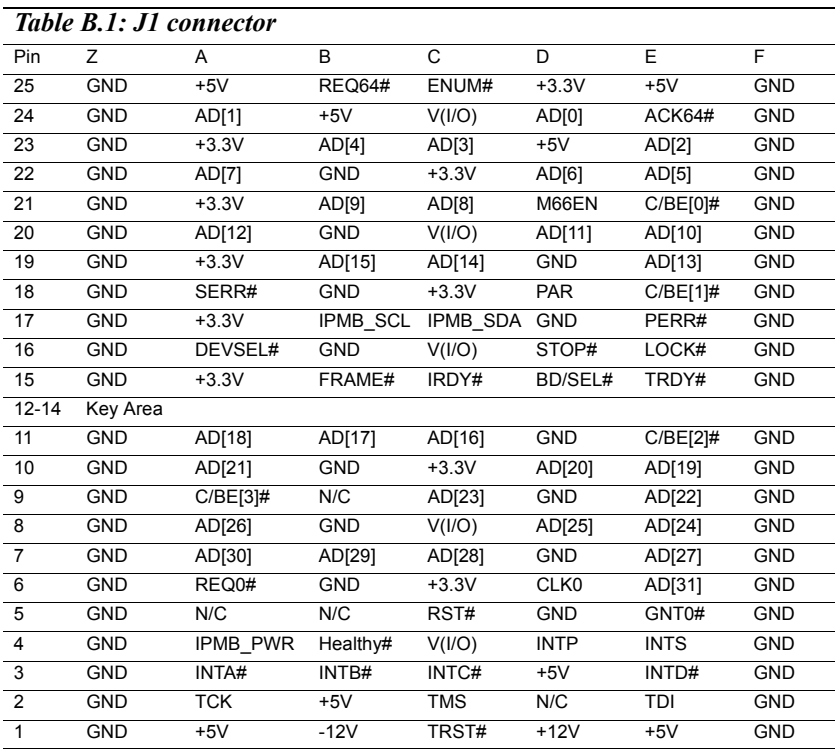

#: Low active

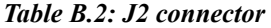

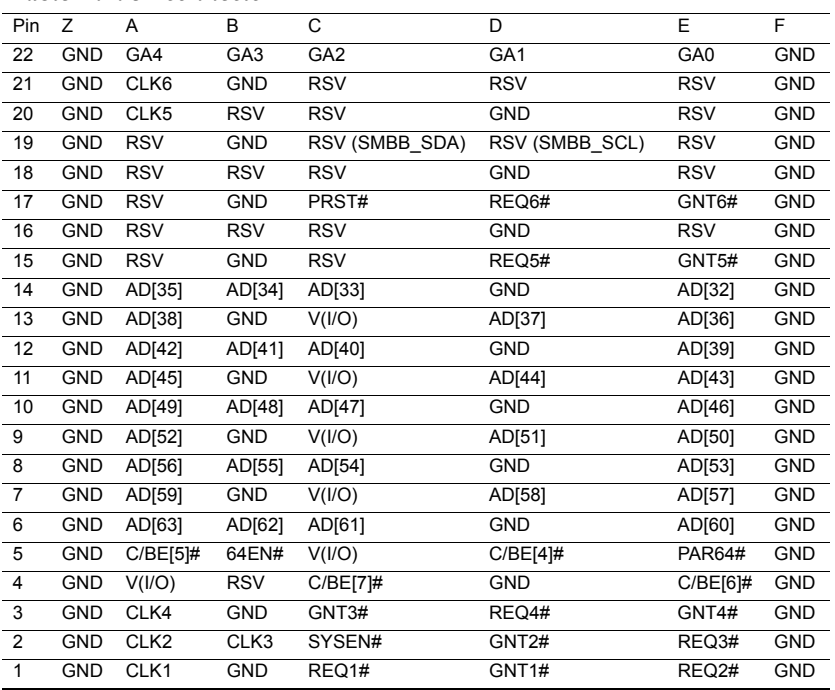

#: Low active

Note: GA[4...0] shall be used for geographic addressing on the backplane

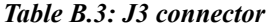

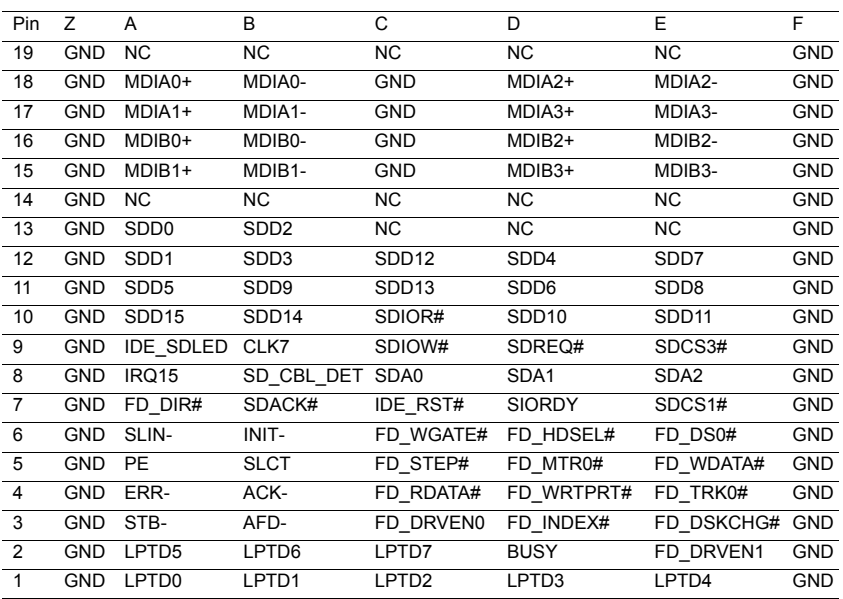

#: Low active

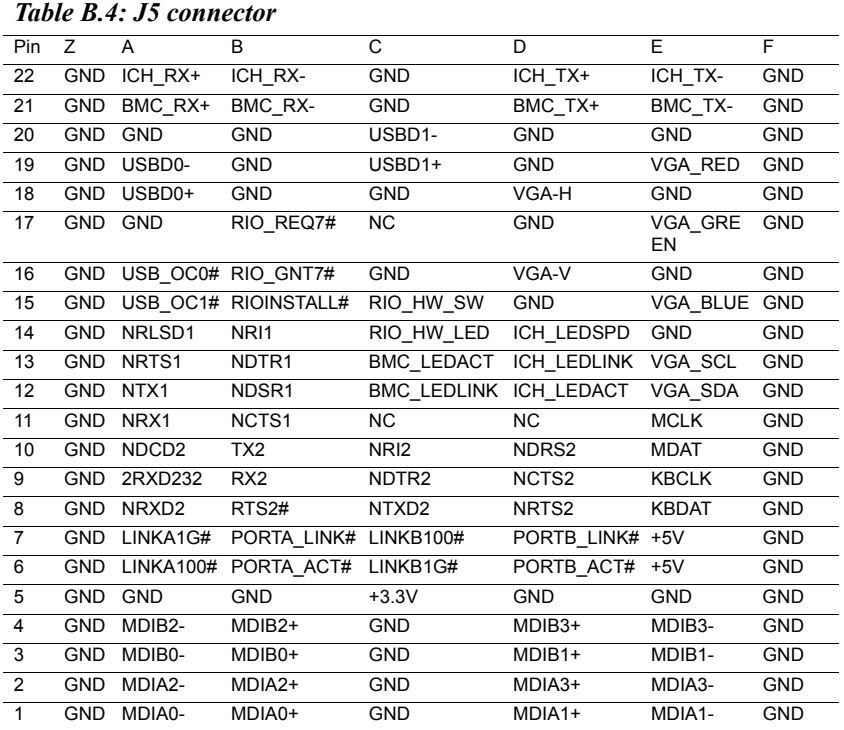

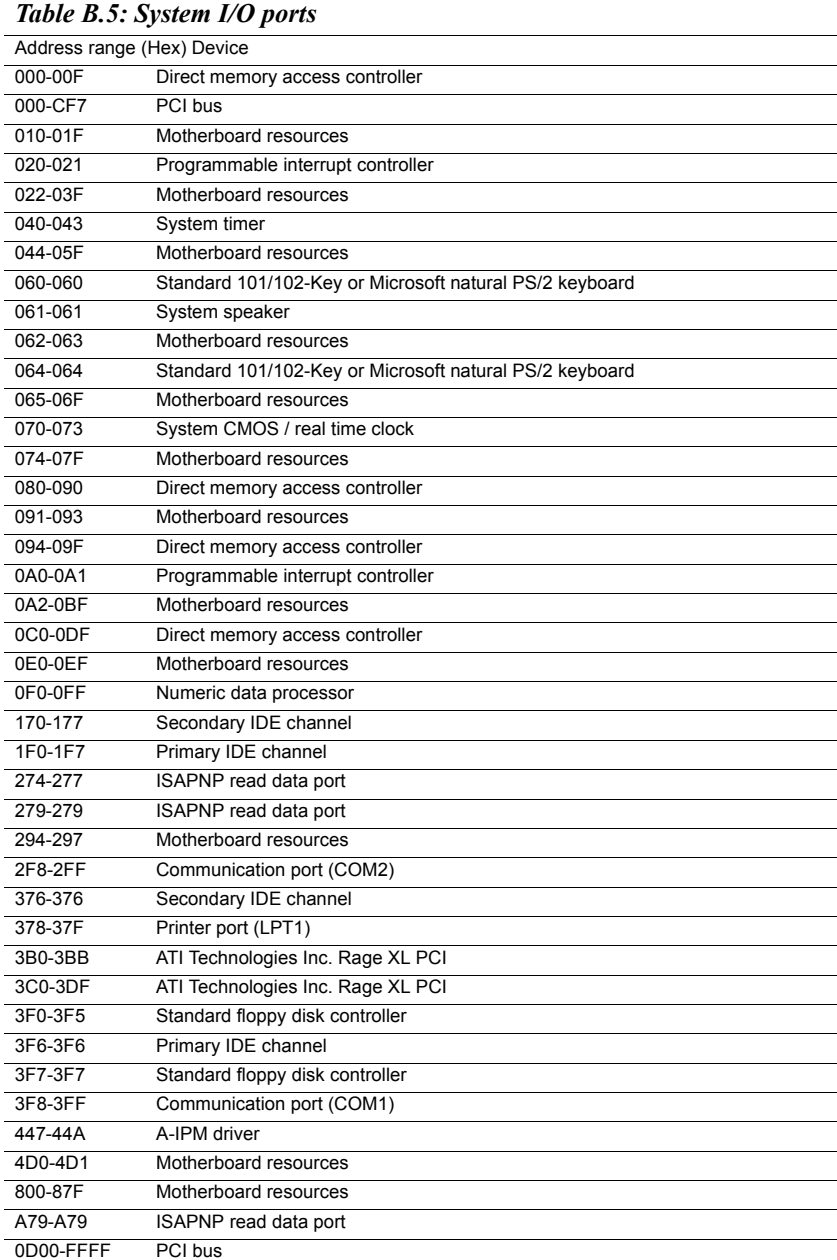

*MIC-3358 Userís Manual 74*

Download from Www.Somanuals.com. All Manuals Search And Download.

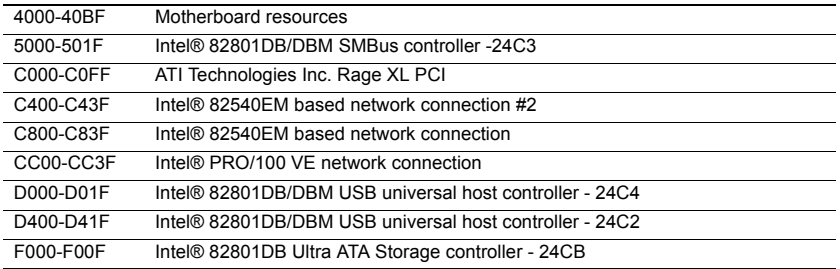

### **B.6 Interrupt Assignments**

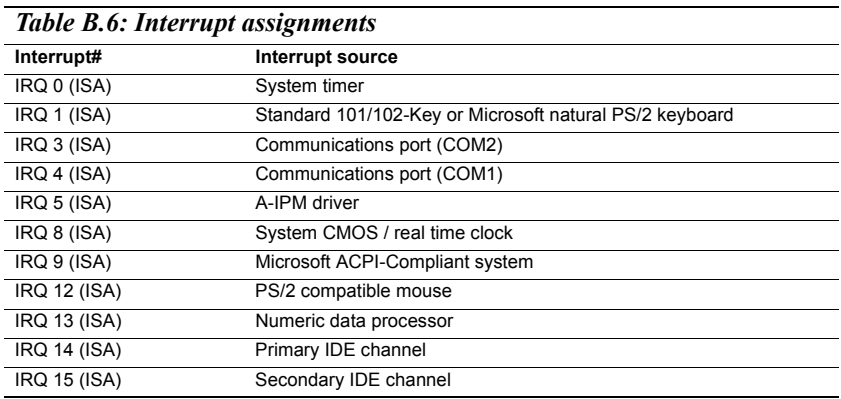

### **B.7 1st MB Memory Map**

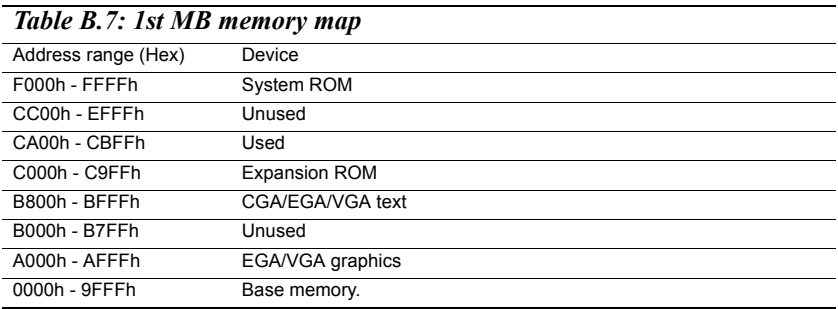

*MIC-3358 Userís Manual 76*

Free Manuals Download Website [http://myh66.com](http://myh66.com/) [http://usermanuals.us](http://usermanuals.us/) [http://www.somanuals.com](http://www.somanuals.com/) [http://www.4manuals.cc](http://www.4manuals.cc/) [http://www.manual-lib.com](http://www.manual-lib.com/) [http://www.404manual.com](http://www.404manual.com/) [http://www.luxmanual.com](http://www.luxmanual.com/) [http://aubethermostatmanual.com](http://aubethermostatmanual.com/) Golf course search by state [http://golfingnear.com](http://www.golfingnear.com/)

Email search by domain

[http://emailbydomain.com](http://emailbydomain.com/) Auto manuals search

[http://auto.somanuals.com](http://auto.somanuals.com/) TV manuals search

[http://tv.somanuals.com](http://tv.somanuals.com/)